# SMARTHOMETOOLS.DE

## **TecTool Professional**

*Touchpanel & PC Integration* Dokumentation

喦

 $\circledast$   $\Box$   $\sim$   $\times$ 

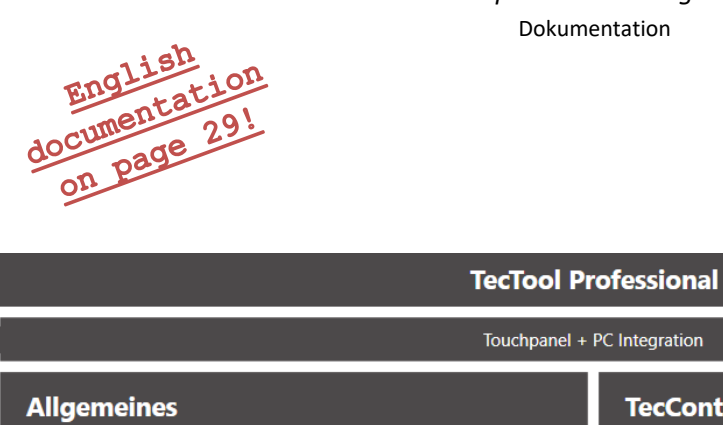

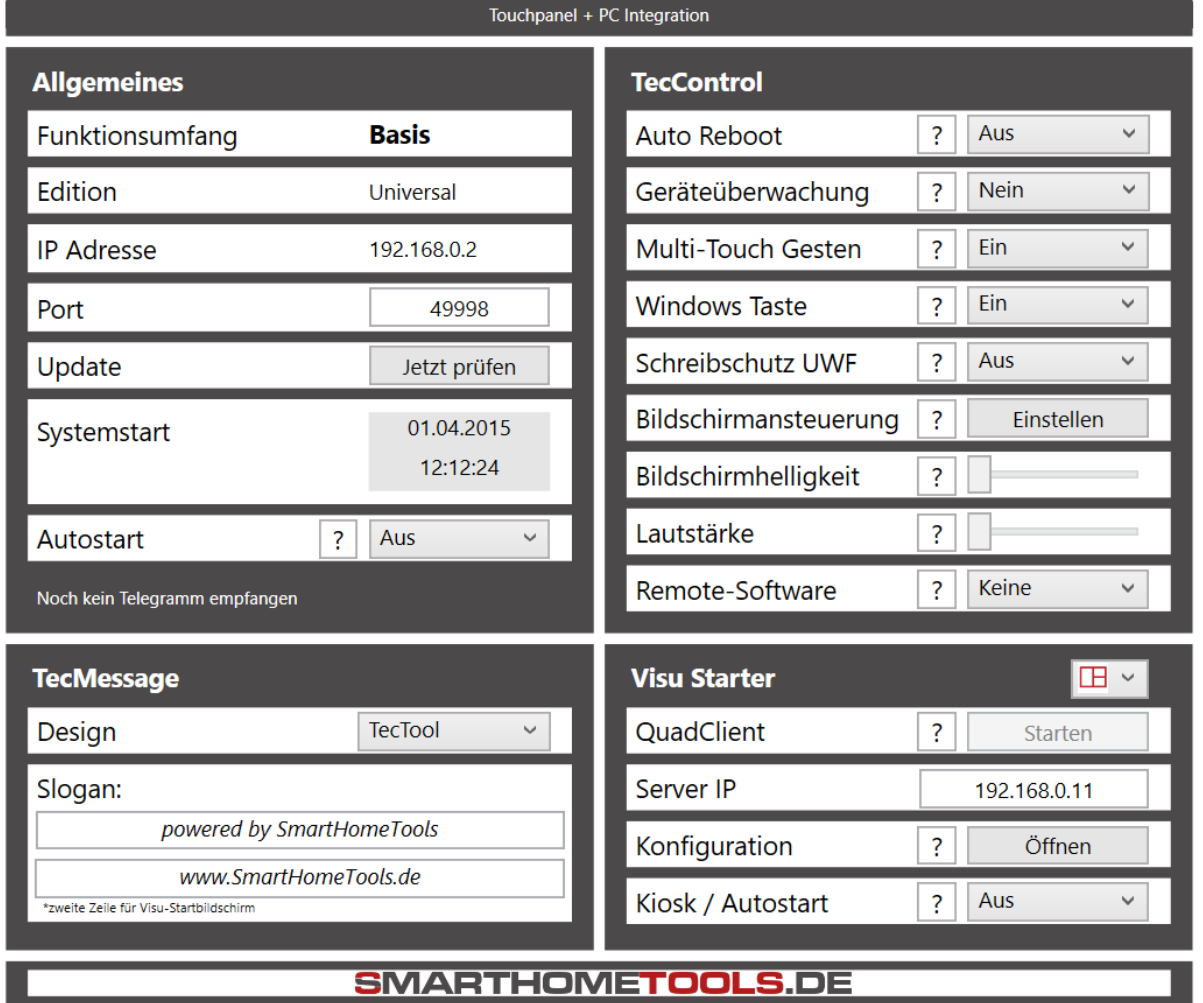

#### **Einleitung**

Das TecTool dient als multifunktionales Tool für Touchpanels oder PC in intelligenten Gebäuden oder Umgebungen. Neben direkt bedienbaren Funktionen über dessen Oberfläche, gibt es viele weitere Funktionen, deren Ausführung durch IP Telegramme (**UDP/TCP)** erfolgt. Auch ist es möglich, per **URL Aufruf** Funktionen auszuführen, wodurch das TecTool von verschienden Systemen wie z. B. Gira Homeserver, Hager Domovea, Loxone, usw. angesteuert werden kann.

Für **Gira** HomeServer sind fertige Logibausteine kostenlos unter [www.SmartHomeTools.de](http://www.smarthometools.de/) herunterladbar.

Das TecTool umfasst drei Themen:

#### **TecControl**

Befehle auf Windows-Ebene ausführen oder empfangen.

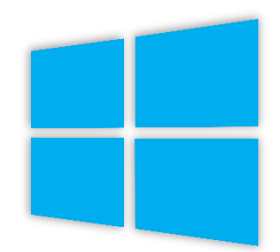

#### **TecMessage**

Meldefenster nach belieben und unabhängig von Visualisierungen in eigenem Design erzeugen.

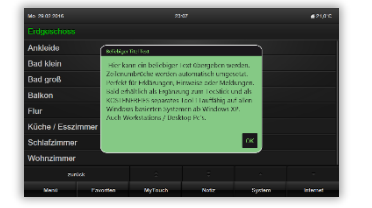

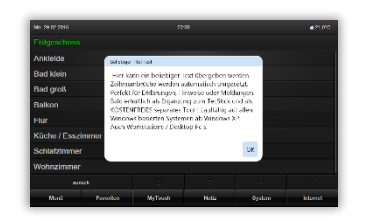

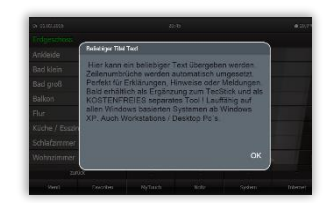

**TecStick** Die Universelle RGB USB Meldeleuchte (Auslauf).

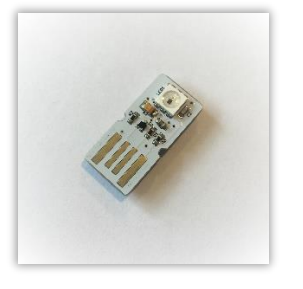

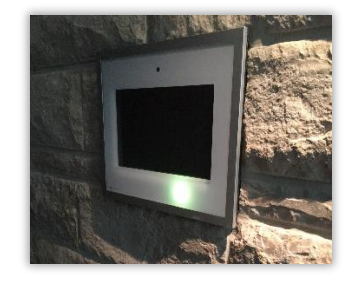

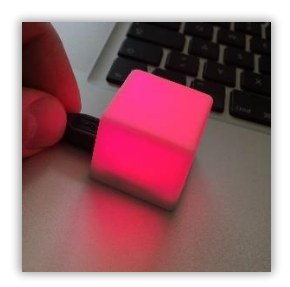

#### **Inhaltsverzeichnis**

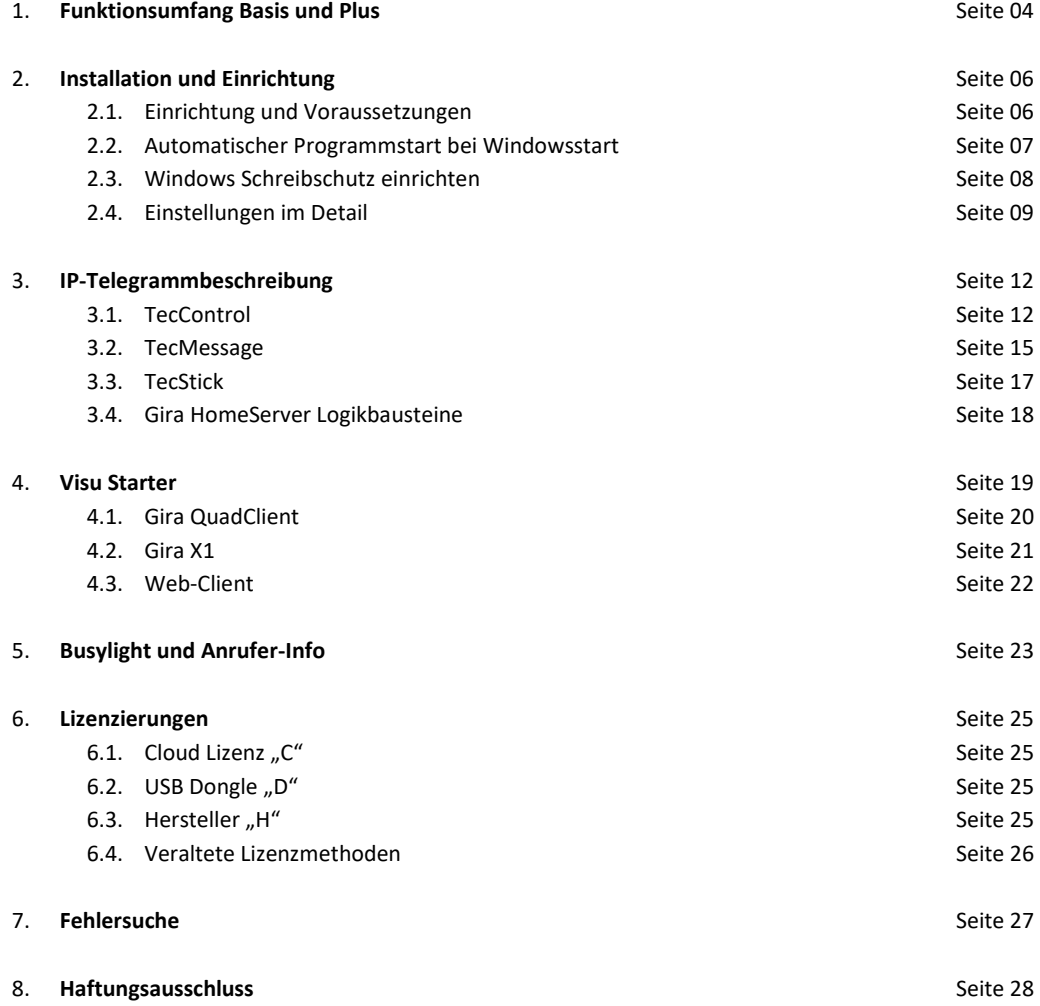

#### **1. Funktionsumfang Basis und Plus**

Das TecTool ist mit seinen Basisfunktionen **KOSTENFREI** und darf beliebig eingesetzt werden; auch gewerblich.

Nach der Installation hat das TecTool seinen **Basis**umfang. Dieser kann durch den Erwerb einer "**Plus**"-Lizenz erweitert werden. Den exakten Umfang entnehmen Sie der nachfolgenden Tabelle.

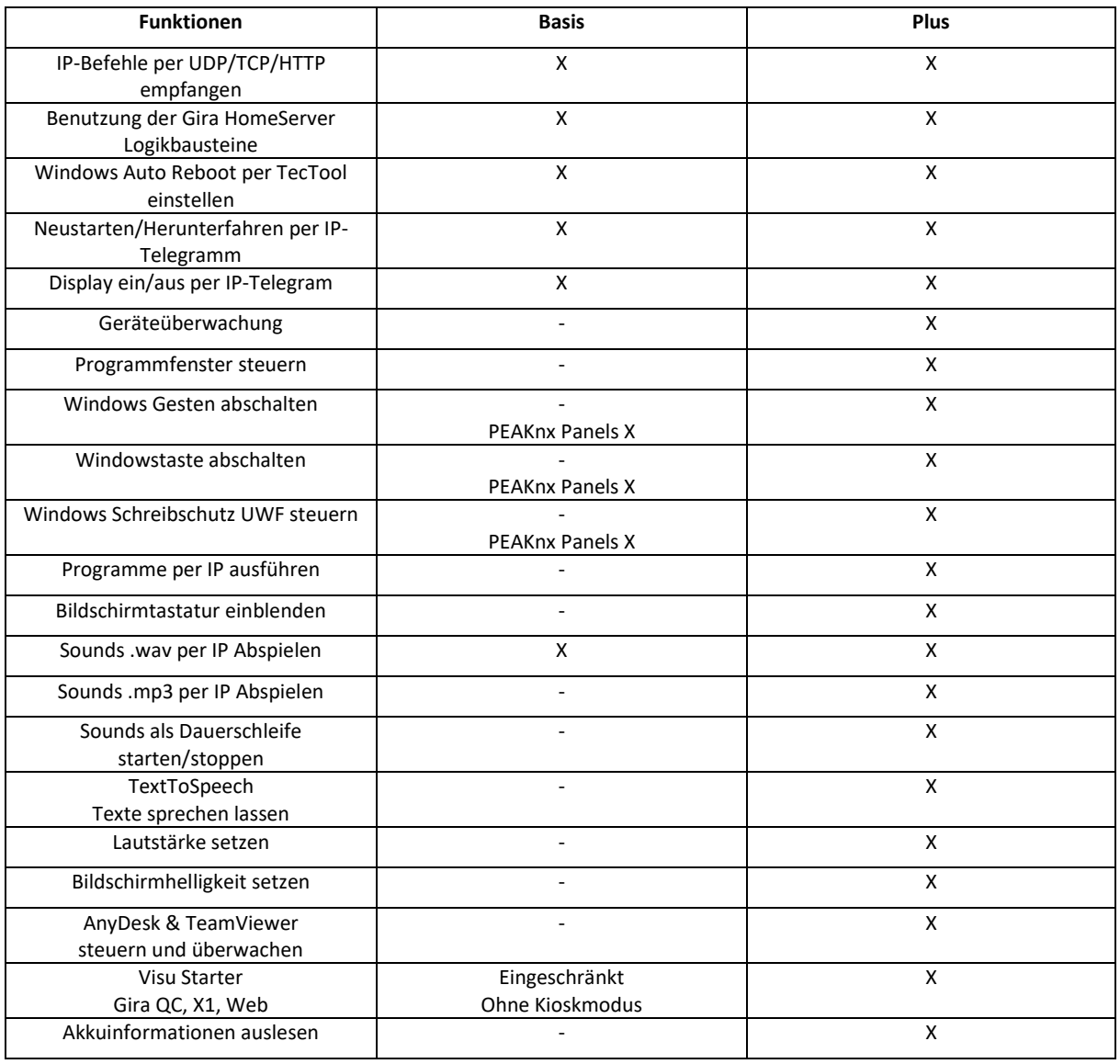

#### **TecControl**

#### **TecMessage**

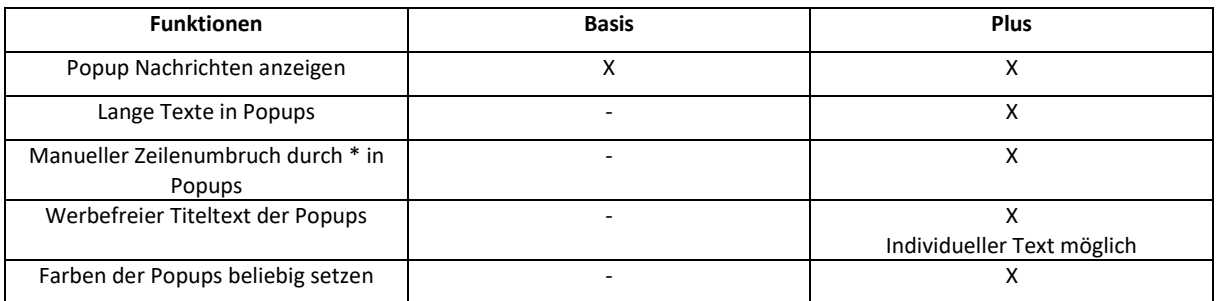

#### **TecStick**

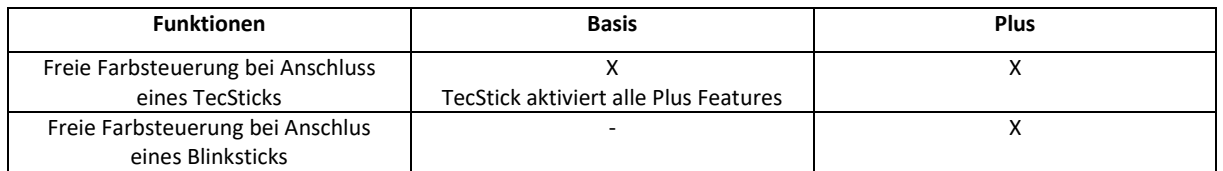

#### **2. Installation und Einrichtung**

#### **2.1. Einrichtung und Voraussetzungen**

<span id="page-5-0"></span>Das TecTool benötigt keinen Installer oder Setup. Es kann einfach entpackt und gestartet werden.

- 1. TecTool.zip entpacken und unter "Dokumente/TecTool" kopieren. Kopieren Sie dies **NICHT** in einen der Windows Programme Ordner!
- 2. Wenn vorhanden, Dongle oder Aktivierungs-Stick anschließen.
- 3. "TecTool.exe" starten. Ist ein TecStick angeschlossen, blinkt dieser zum Selbsttest.
- 4. Das Programm startet minimiert und befindet sich nun im System-Tray neben der Uhrzeitanzeige. Bitte klicken Sie mit einem Rechtsklick darauf, um es sichtbar zu machen.
- 5. Stellen Sie nun, wie nachfolgend beschrieben, alle Einstellungen wie benötigt ein und klicken Sie abschließend auf "Speichern". Das TecTool minimiert sich automatisch und ist einsatzbereit.

In einigen Feldern finden Sie ein "?"-Button. Dieser zeigt Ihnen einige Hinweise zu der jeweiligen Funktion.

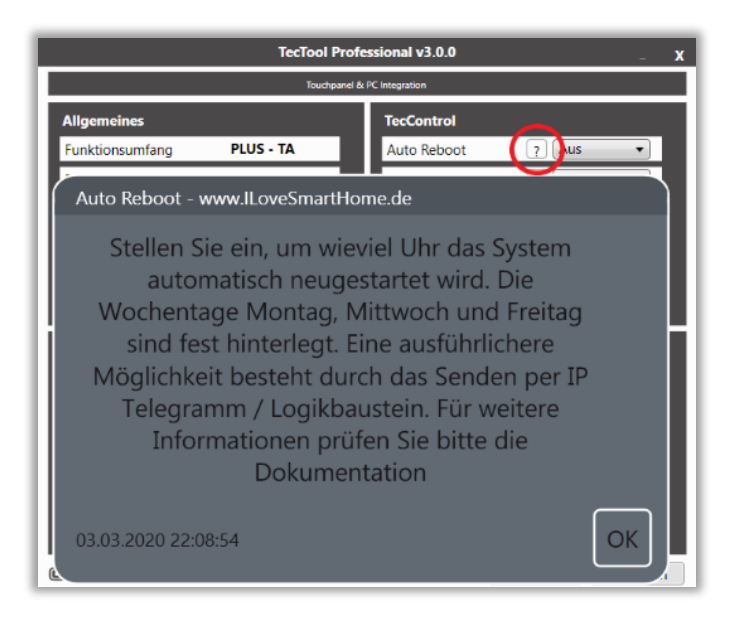

**Systemvoraussetzungen**: ab Windows 7, .NET 4.8, Netzwerk, ca. 10 MB Speicherplatz.

**Empfohlen** bzw. optimiert für Windows 10. Für alte Windowsversionen z. B. XP steht eine alte Version mit dem damaligen Funktionsumfang zum Download bereit.

#### **2.2. Automatischer Programmstart bei Windowsstart**

Damit das TecTool vollständig auf dem System funktionieren kann, ist es notwendig, dass es automatisch bei Systemstart geladen wird. Beim ersten Programmstart bekommen Sie eine entsprechende Meldung. Bei Bedarf können Sie dies auch später wieder über die Programmoberfläche deaktivieren.

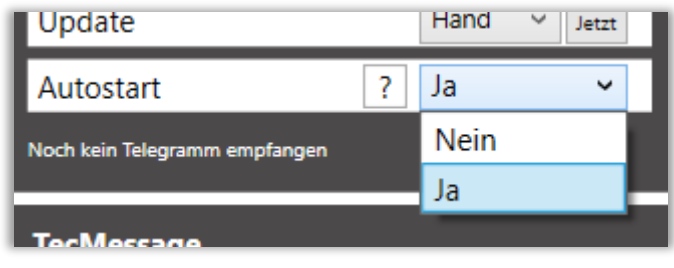

#### **2.3. Windows Schreibschutz einrichten**

Der Schreibschutz bietet Ihnen die Möglichkeit, das System abzuschließen und gegen Veränderungen abzusichern. Mit eingerichtetem Schreibschutz setzt sich das System bei jedem Neustart wieder auf den gesicherten Zustand zurück. Das schützt gegen unbeabsichtigte Änderungen, Manipulationsversuche und Probleme mit Updates und ist optimal in Kombination mit einem automatischen Neustart.

Diese Funktion ist nur bei Windows 10/11 Enterprise-Versionen verfügbar.

**Die nachfolgenden Einstellungen werden nur erfahrenen Personen empfohlen. Die hier beschriebene Anleitung ist nicht vollumfänglich und erfordert ggf. weitere Recherchen. Für Datenverlust wird keine Haftung übernommen!**

- 1. "Windows-Features aktivieren oder deaktivieren" starten. Suche benutzen.
- 2. Unter "Sperrmodus für Geräte" "Einheitlicher Schreibfilter" aktivieren und installieren.
- 3. Eingabeaufforderung als Admin starten und folgende Zeilen nacheinander ausführen:
	- a. "uwfmgr volume protect c:"
	- b. "uwfmgr.exe file add-exclusion C:\<Ordner des TecTools einsetzen>"
	- c. "uwfmgr.exe file add-exclusion C:\<Ordner Dokumente einsetzen>"
	- d. "uwfmgr.exe registry add-exclusion HKLM\SYSTEM\CurrentControlSet\Control\Keyboard Layout"
	- e. "uwfmgr.exe registry add-exclusion HKLM\SOFTWARE\Policies\Microsoft\Windows\EdgeUI"
- 4. System neu starten und Funktionen testen.

#### **2.4. Einstellungen im Detail**

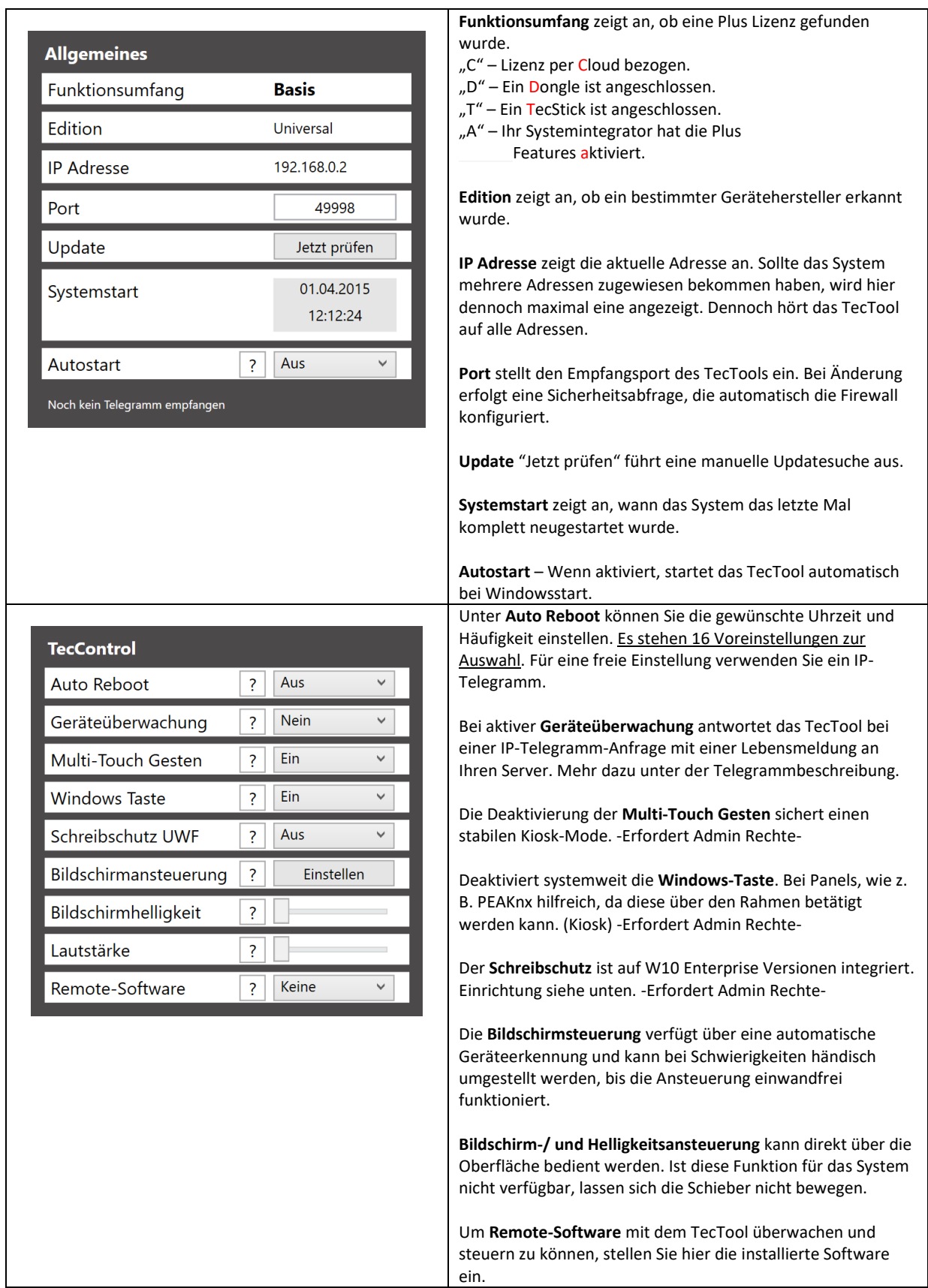

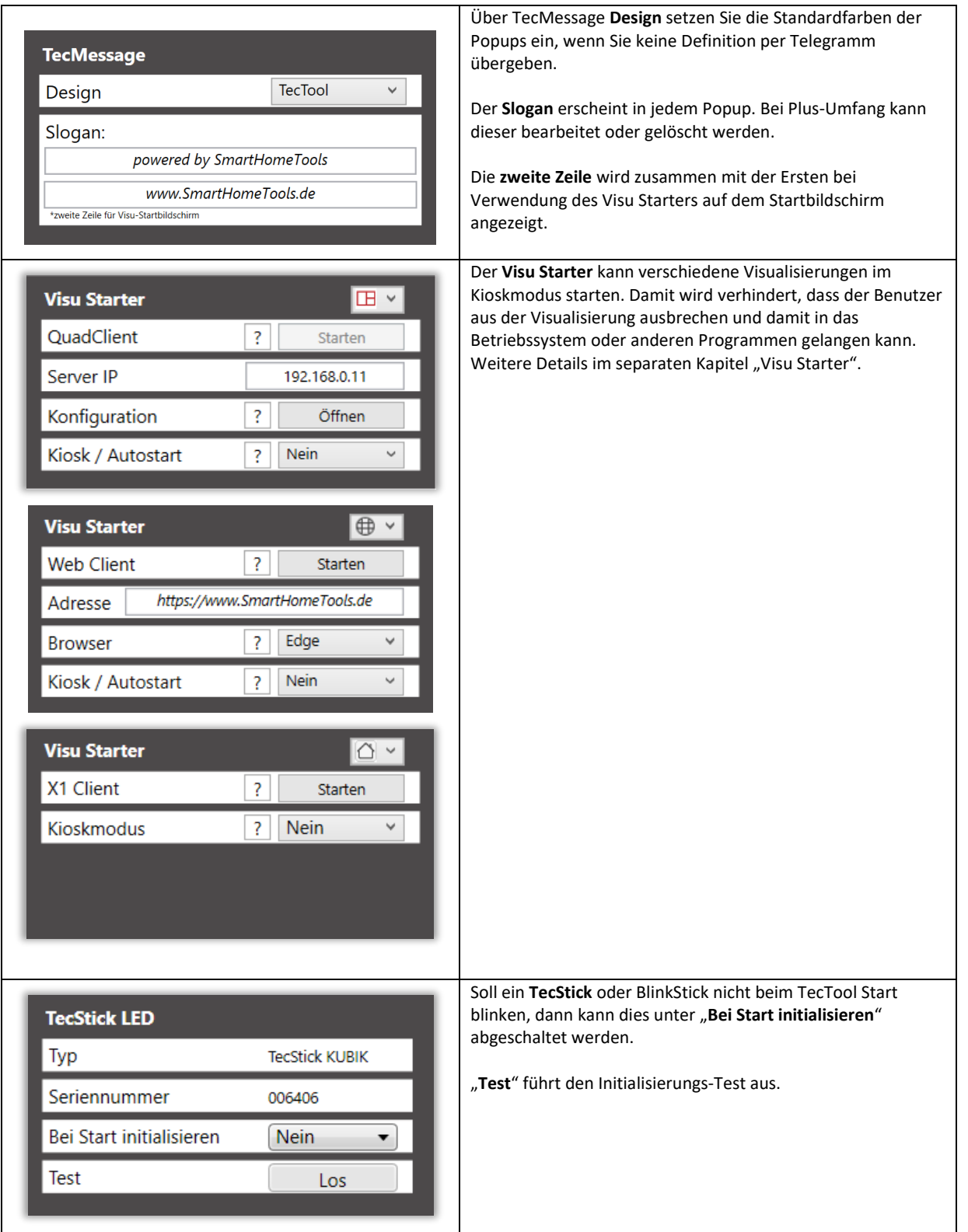

#### **3. IP-Telegrammbeschreibung**

#### **3.1. TecControl**

TecControl macht Ihren PC oder Touchpanel zum Aktor Ihres Smart Homes. Starten Sie automatisiert oder über Ihre Visualisierung beliebige Programme, spielen Töne und Musik ab, und vieles mehr.

**Alle Befehle können Sie über unsere kostenlosen TecTool-Logikbausteine für Gira Home-/FacilityServer senden. Download unter[: www.SmartHomeTools.de](http://www.smarthometools.de/)**

**Basic Telegramme**

**"TecControl;Neustart"** Führt einen Neustart durch.

"TecControl; MonitorEin" and Technics and Technics Aktiviert das Display. "TecControl; MonitorAus" and Technical Schaltet das Display ab.

**"TecControl;Herunterfahren"** Fährt das betreffende System herunter. **"TecControl;Standby"** Versetzt das System in Standby. **"TecControl;Ruhezustand"** Versetzt das System in den Ruhezustand.

**"TecControl;Sound;test.wav "** Spielt eine **.wav** Datei im Ordner **Sounds** ab.

Nachfolgend alle Befehle aus dem "Plus" Umfang:

#### **Programm-Steuerung**

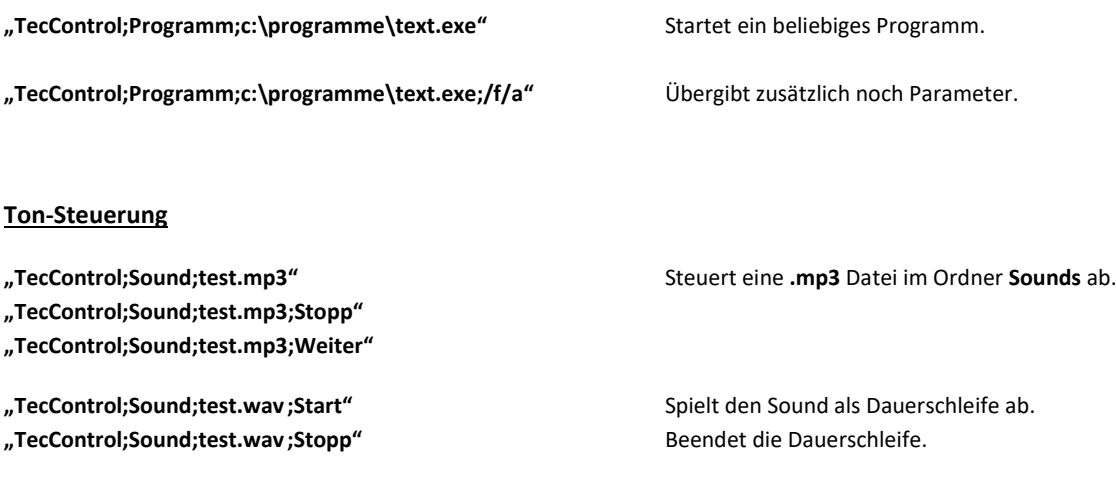

**"TecControl;Volume;80** Setzt die Windows Systemlautstärke.

#### **Fenster-Steuerung**

Steuern Sie beliebige Fenster/Programme in Windows. Der Fenstername muss nicht vollständig eingetragen werden. Das erste Fenster, welches übereinstimmt, wird entsprechend angesteuert. Daher, umso exakter der Fenstername, desto sicherer die Ansteuerung.

- **"TecControl;Fenster;holen;<Titel des Fensters>"**
- **"TecControl;Fenster;minimieren;<Titel des Fensters>"**
- **"TecControl;Fenster;maximieren;<Titel des Fensters>"**
- **"TecControl;Fenster;normal;<Titel des Fensters>"**
- **"TecControl;Fenster;wiederherstellen;<Titel des Fensters>"**
- **"TecControl;Fenster;beenden;<Titel des Fensters>"**

#### **Weitere Befehle**

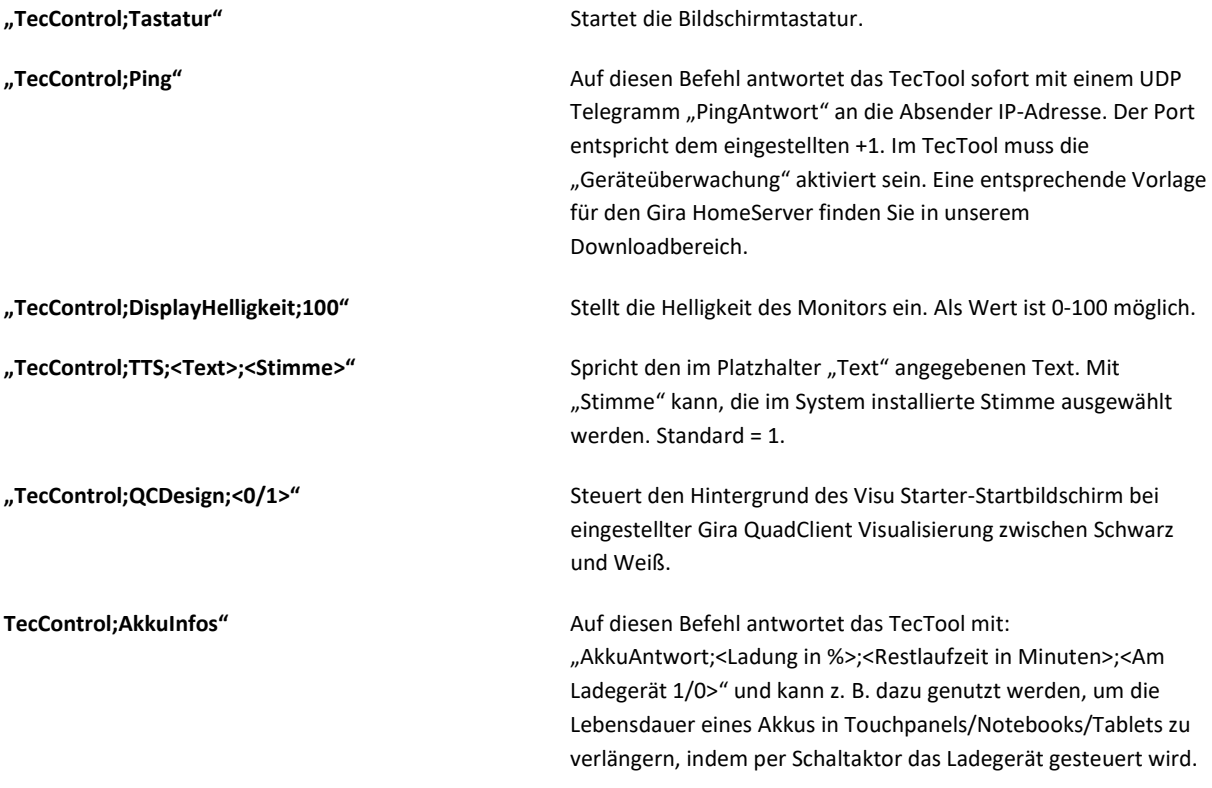

#### **Remote-Software Befehle**

AnyDesk und TeamViewer sind möglich. In den nachfolgenden Beispielen kann AnyDesk auch gegen TeamViewer ersetzt werden. Im TecTool muss die entsprechende "RemoteSoftware" ausgewählt sein.

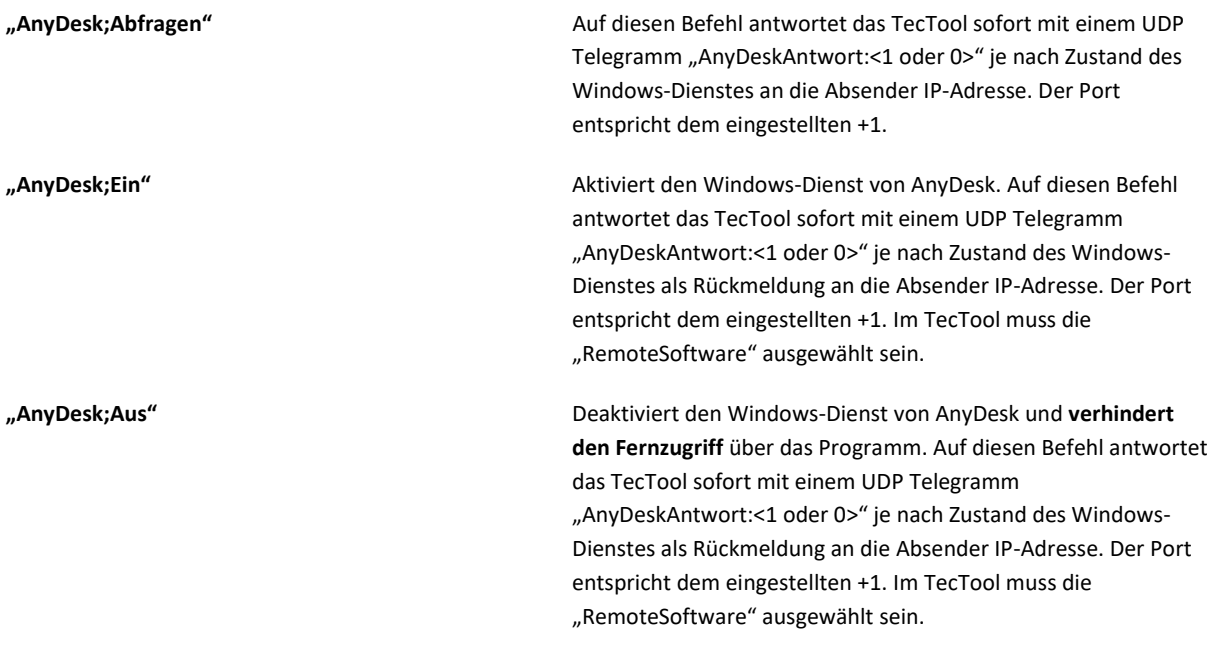

#### **3.2. TecMessage**

Das Telegramm ist wie folgt aufgebaut:

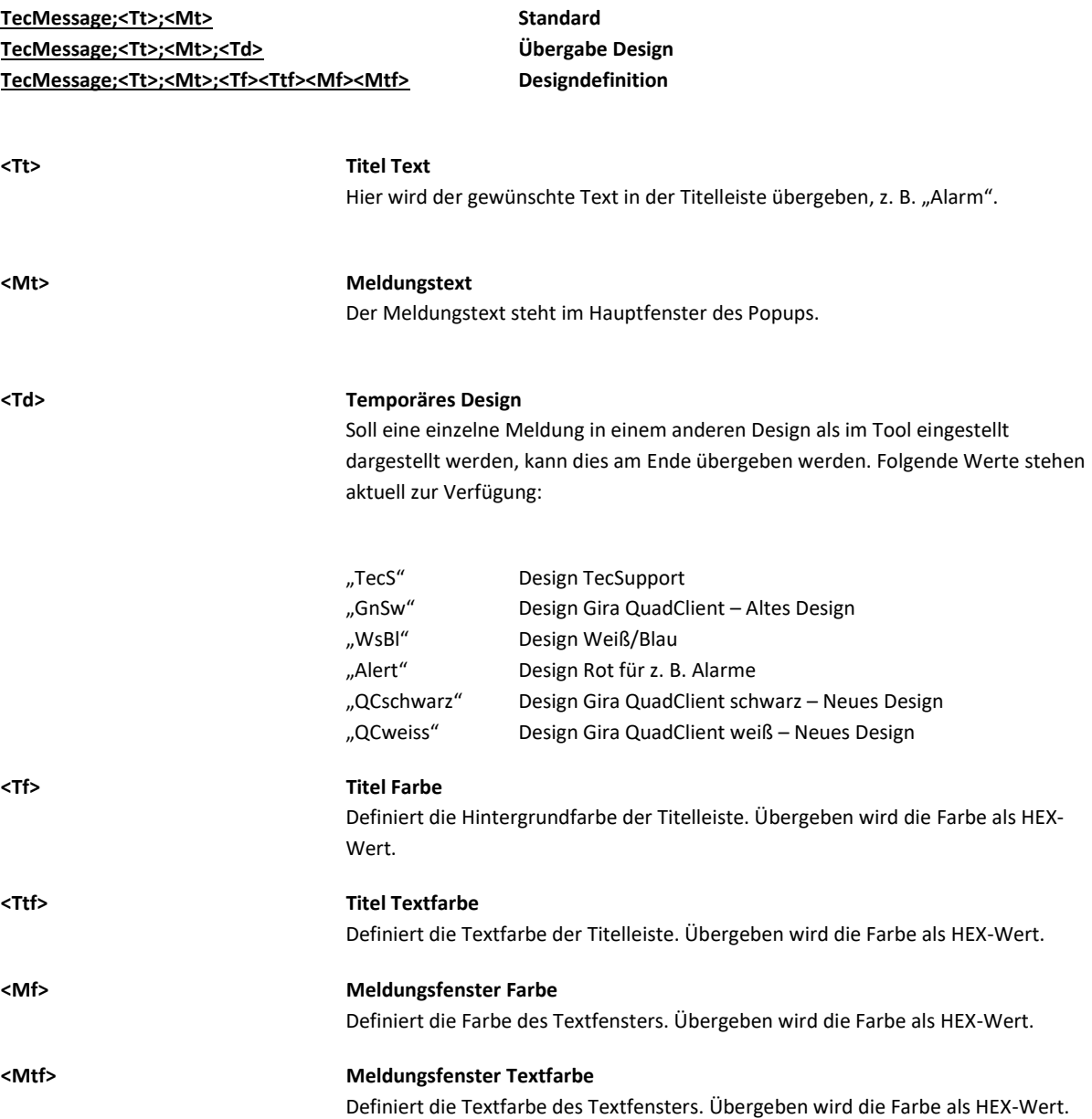

**Bei jedem TecMessage Popup wird das Display aktiviert!**

#### **PLUS Features**

Diese beinhalten die Darstellung von sehr langen Texten durch die automatische Einblendung eines **Scroll-Balkens** bei überlangem Text, sowie die komplette **Werbefreiheit** in allen Popup Meldungen. Zusätzlich lassen sich, durch den Einsatz eines \* (Stern), **Zeilenumbrüche** in den Text einfügen.

#### **Beispiele**

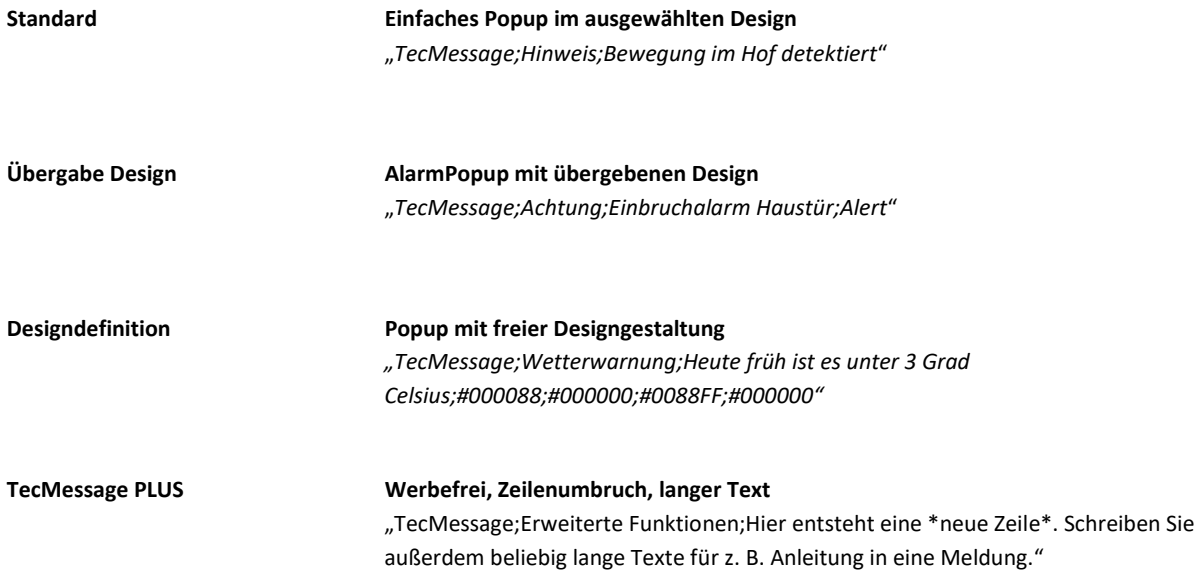

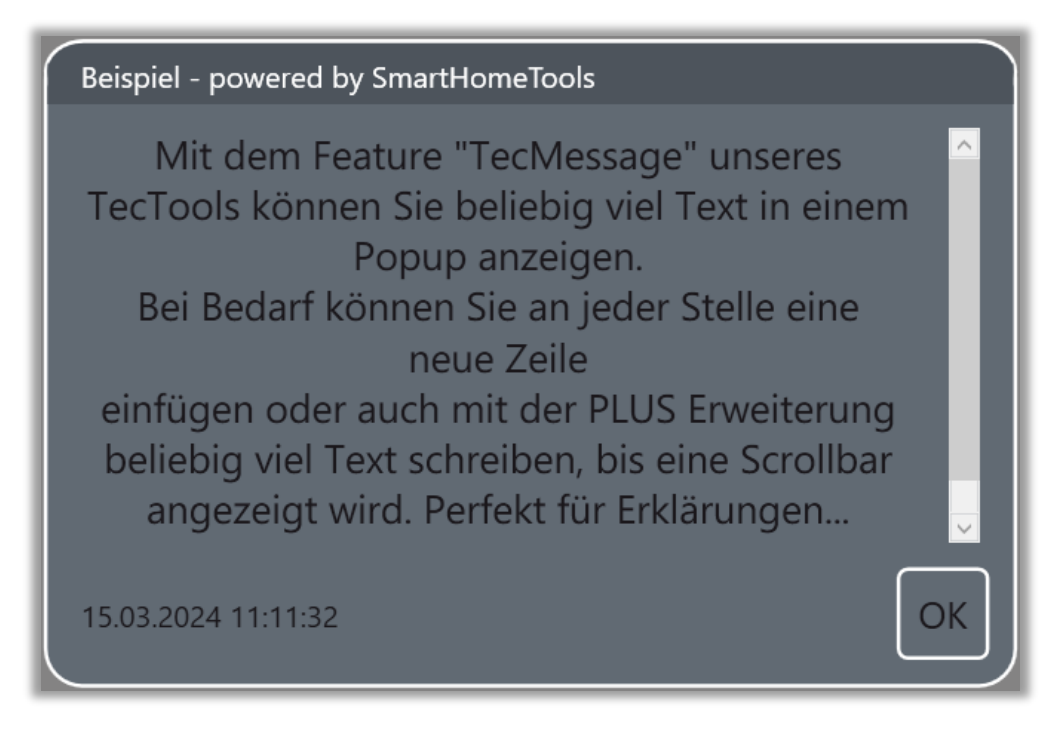

Farben als HEX Wert finden Sie z. B. hier: [https://de.wikipedia.org/wiki/Hexadezimale\\_Farbdefinition](https://de.wikipedia.org/wiki/Hexadezimale_Farbdefinition)

#### **3.3. TecStick**

#### **TecStick;<MODUS>;<BYTE-R>;<BYTE-G>;<BYTE-B>;<OPTION>**

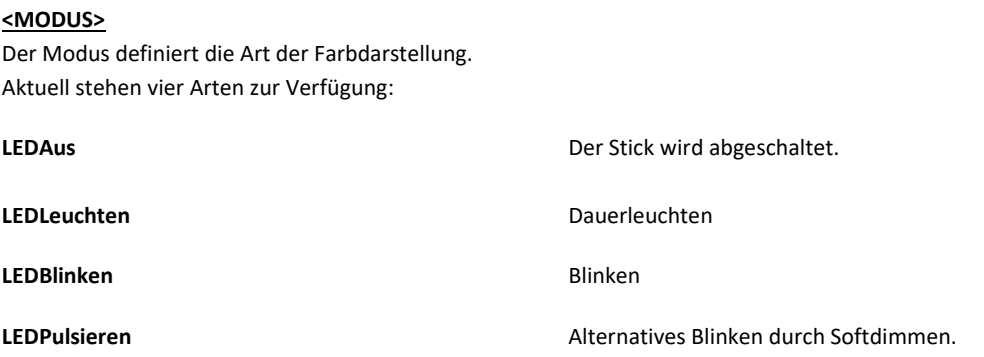

#### **<BYTE-R>;<BYTE-G>;<BYTE-B>**

Diese drei 1byte Positionen definieren die gewünschte Farbe und werden mit dem Modus "LEDAus" NICHT übergeben.

#### **<OPTION>**

Mit dieser letzten Stelle kann die Blinkgeschwindigkeit im Modus "LEDBlinken" verändert werden. Wird der Wert nicht übergeben sind 500ms gesetzt. Der mögliche Einstellbereich liegt zwischen 50 und 1500ms.

#### **Beispiele**

**TecStick;LEDAus** LED Aus. **TecStick;LEDLeuchten;255;255;255** LED leuchten in hellem Weiß. **TecStick;LEDBlinken;74;4;123;50** Sehr schnelles Blinken in Lila. **TecStick;LEDPulsieren;123;4;74** Pulsieren in Pink.

**TecStick;LEDBlinken;127;0;0** LED blinkend in Rot mit 50% Helligkeit.

#### **Kompatible Blinksticks**

Nano, Square und Strip.

#### **3.4. Gira HomeServer Logikbausteine**

Die Logikbausteine lassen sich spielend einfach einsetzen. Bei TecControl gibt es einen Basis-Baustein, der mit den Funktionsbausteinen verbunden wird. Einige davon, wie z. B. Sound, Programm und Fenster, können dabei mehrfach angeschlossen werden.

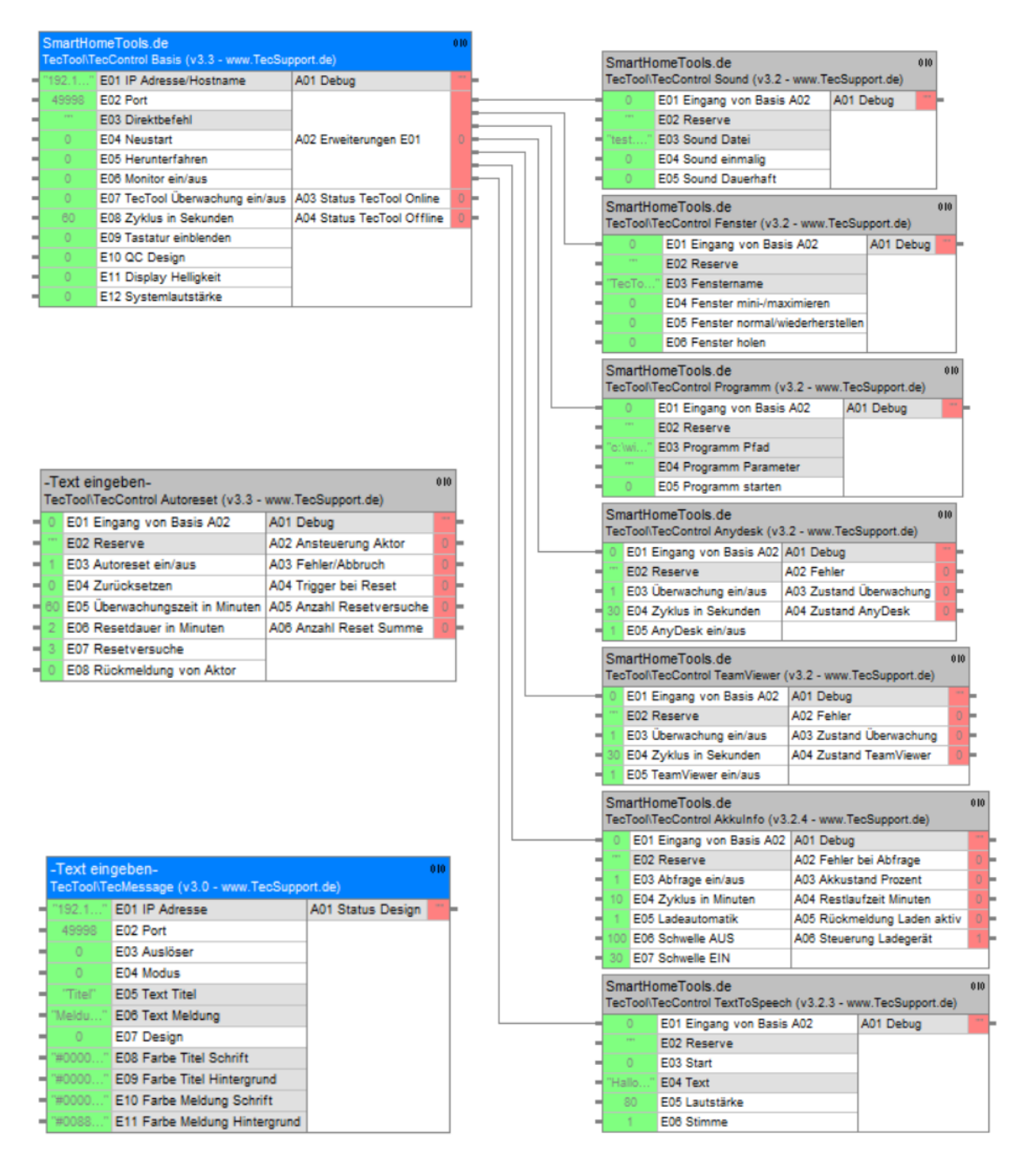

#### **4. Visu Starter**

Der Visu Starter ermöglicht einen sogenannten Kiosk-Modus, so dass der Bediener nichts anderes als die eingestellte Visualisierung bedienen kann. Sollte die Visualisierung dennoch beendet werden, wird diese automatisch neu gestartet. Beim Start und im Falle des Beendens durch den Benutzer wird ein Kiosk-Bildschirm angezeigt, den Sie mit Ihrem eigenen Slogan oder Unternehmens-Schriftzug anpassen können.

Möchten Sie selbst die Visualisierung beenden, empfiehlt es sich, mit einer Remote-Software

(AnyDesk/TeamViewer/RemoteDesktop) oder per Maus/Tastatur die Windows Leiste zu öffnen - dazu die Windowstaste betätigen - und über das TecTool den Starter zu beenden. Die Taste "Starten" wechselt während des Betriebs automatisch zu "Beenden".

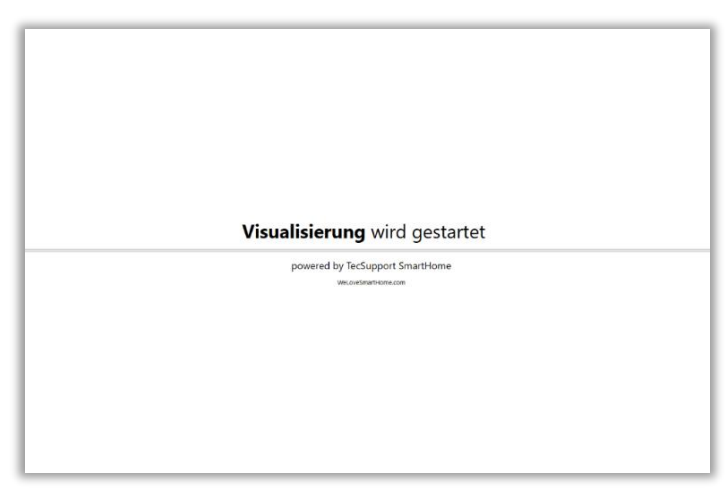

\*Kiosk-Vollbildschirm mit Ihrem Slogan. Einstellbar über den "TecMessage Slogan".

#### **4.1. Gira QuadClient**

Der QuadClient ist vollständig integriert. Das bedeutet, dass Sie diesen nicht zusätzlich auf dem System installieren müssen. Das TecTool ermittelt automatisch die Version des HomeServers und lädt den passenden Client herunter.

HINWEIS – Damit ist ein Multi-System-Betrieb, wie er mit dem original QuadClient-Starter möglich ist, nicht realisierbar. Dieser Umstand wurde in der Entwicklung nicht berücksichtigt, da er in der Praxis sehr selten benötigt wird.

- **1.** Zuerst tragen Sie die IP-Adresse des HomeServer ein.
- **2.** Danach wählen Sie Konfiguration "Öffnen".
- **3.** Nun kann es einen Moment dauern, bis die Client-Software geladen wurde.
- **4.** Nach Abschluss öffnet sich automatisch die originale QC-Einstellung.
- **5.** Wurden die Einstellungen gespeichert und der Kioskmodus aktiviert, kann der QuadClient per "Starten" gestartet werden.

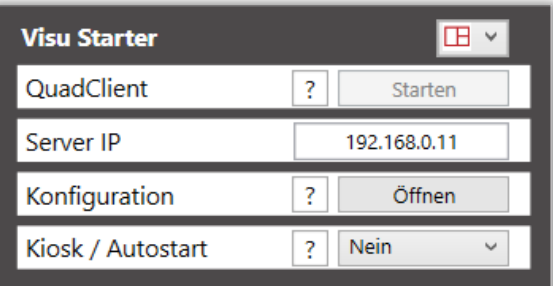

#### **4.2. Gira X1**

Der X1-Windows-Client muss auf dem System installiert sein.

HINWEIS – Die Windows-Fenster-Titelleiste wird weiterhin angezeigt, wodurch der Benutzer den Client minimieren, verschieben oder beenden kann. Das TecTool stellt jedoch den Vollbildzustand wieder her, so dass ein Ausbrechen nicht möglich ist.

- 1. Installieren Sie den Gira X1 Windows Client "Gira Smart Home".
- 2. Danach den Kioskmodus aktivieren.
- 3. Nun mit "Starten" den Client ausführen und darin konfigurieren.

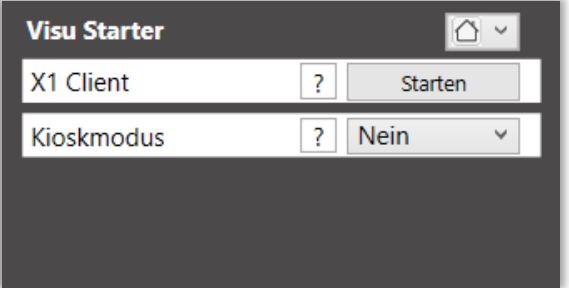

#### **4.3. Web-Client**

Der Web-Client Starter stellt die exklusive Anzeige einer Webseite oder Web-Visualisierung im Vollbild sicher. Dabei wird verhindert, dass der Bediener ausbrechen und ins Betriebssystem gelangen kann.

- 1. Tragen Sie die gewünschte Adresse ein, die der Browser starten soll.
- 2. Wählen Sie den Browser aus, der verwendet werden soll. Dieser muss auf dem System installiert sein.
- 3. Danach den Kioskmodus aktivieren.
- 4. Nun mit "Starten" den Web-Client ausführen.

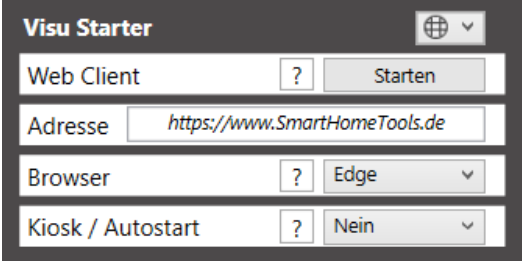

#### **5. Busylight und Anrufer-Info für Auerswald-IP-Telefone per URL Aufruf**

Neben den TCP und UDP IP-Telegrammen wertet das TecTool auch URL Aufrufe aus. Dazu setzen Sie einfach den zuvor beschriebenen Telegrammen die IP Adresse des Windows-System sowie den, im Tool eingestellten, Port voran.

"http://192.168.111.110:49998/TecMessage;Hinweis;Bewegung im Hof detektiert"

Zum Funktionstest können Sie diese Adresse einfach in einen beliebigen Browser eingeben.

Diese Schnittstelle ermöglicht den Einsatz eines TecSticks als Busylight an Auerswald IP Systemtelefonen 1600/2600/3600 mit Aktion-URL Funktion.

Dazu öffnen Sie einfach die Konfigurationsoberfläche Ihres Systemtelefons und tragen nachfolgende Befehle ein. Farben und Modus können frei variiert werden.

Auch sind TecMessage und TecControl Befehle an dieser Stelle möglich.

Eingehender Ruf: http://192.168.111.110:49998/TecStick;LEDBlinken;255;255;255;51

Verbindung herstellen: http://192.168.111.110:49998/TecStick;LEDLeuchten;255;0;0?ENDE

Anruf beenden: http://192.168.111.110:49998/TecStick;LEDAus?ENDE

Gehender Ruf:

http://192.168.111.110:49998/TecStick;LEDPulsieren;0;255;50?ENDE

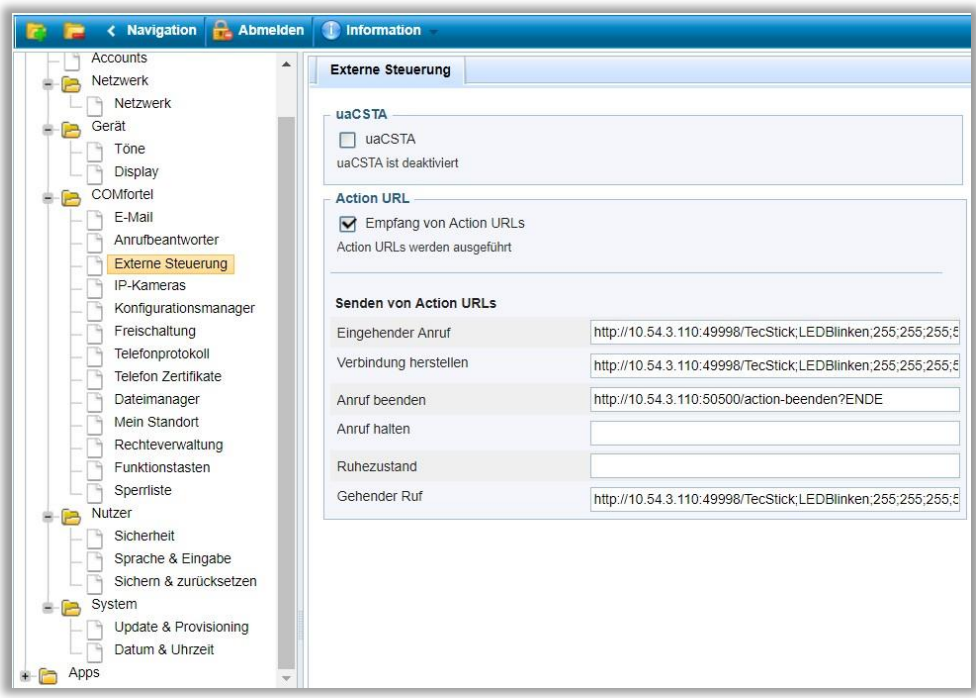

Zusätzlich wurde das TecTool auf die Auerswald "Aktion URLs" angepasst und ermöglich das Einblenden der Rufnummer des Anrufenden auf dem PC.

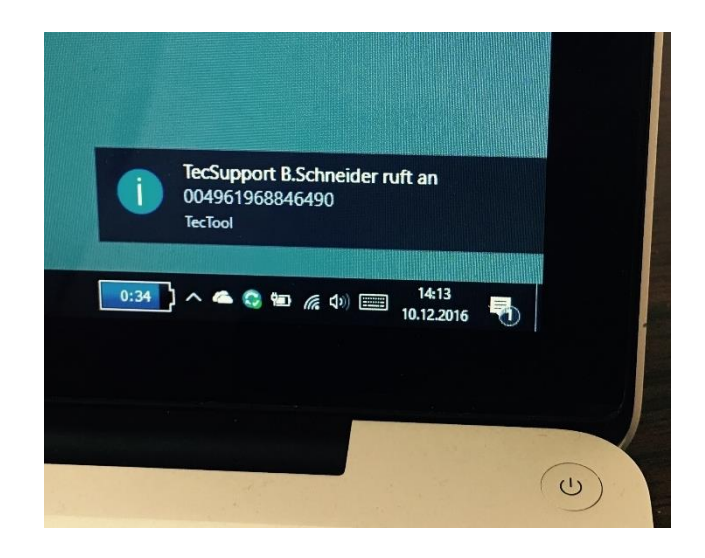

Das Telefon überträgt bei jeder Aktion URL automatisch die Rufnummer und den Namen mit an das TecTool. Wir empfehlen diese Anzeige nur bei ankommenden Rufen zu verwenden. Um die Übertragung zu unterbinden, ist es wichtig, den URL Eintrag mit "?ENDE" abzuschließen. Diese schneidet alle nachfolgenden Informationen ab.

#### **6. Lizenzierungen**

Für den vollen Funktionsumfang können Lizenzen unter [www.SmartHomeTools.de](http://www.smarthometools.de/) bestellt werden. Eine gültige Lizenz erkennen Sie über die TecTool Bedienoberfläche in der Zeile "Funktionsumfang". Der Endbuchstabe zeigt die Variante.

#### **6.1. Cloud Lizenz "C"**

Nach dem Erwerb erhalten Sie Zugangsdaten zu unserem Lizenzportal:

#### [https://cloud.SmartHomeTools.de](https://cloud.smarthometools.de/)

Im Menüpunkt "Lizenzen" können Sie prüfen, ob und welche Lizenzen für Sie bereitstehen. Um die Lizenz auf ein Gerät zu übertragen, müssen Sie lediglich die zugewiesene ID, die Sie links oben unter Ihrem Namen finden, in die Software bei der Lizenzabfrage hinterlegen und den Anweisungen folgen. Nach einer Emailbestätigung ist der Prozess abgeschlossen. Für diesen Vorgang ist mindestens einmalig ein Internetzugang erforderlich.

#### **6.2. USB Dongle "D"**

Eine weitere Methode ist die Lizenzierung per USB-Dongle, der dauerhaft am Gerät angeschlossen bleibt. Bei einem Gerätetausch oder -defekt kann dieser einfach an das neue Gerät angesteckt werden und es ist zu keinem Zeitpunkt ein Internetzugang erforderlich.

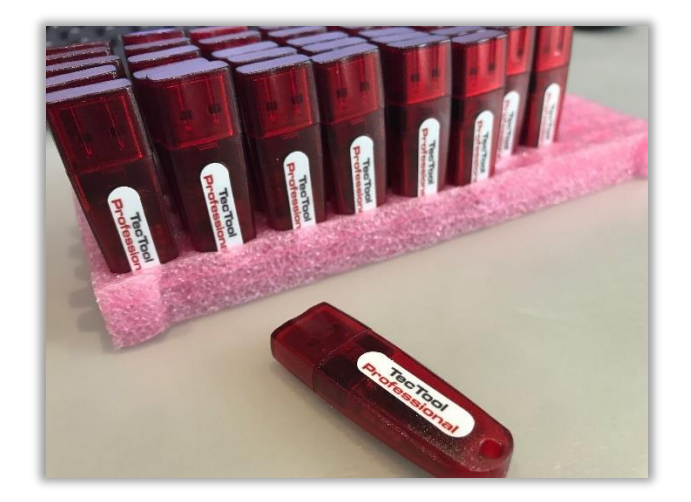

#### **6.3. Hersteller** "H"

Einige Touchpanelhersteller haben die Möglichkeit, ihre Kundengeräte mit TecTool PLUS Lizenz auszustatten. Ist dies der Fall, wird Ihnen im TecTool in der Zeile "Funktionsfumfang" die Kennung "PLUS – H" angezeigt. Ein zusätzlicher Erwerb ist nicht notwendig.

#### **6.4. Veraltete Lizenz-Methoden**

**Haben Sie einer der nachfolgend genannten Lizenzen, bieten wir Ihnen ein kostenloses Upgrade auf unser Lizenzportal an. In absehbarer Zeit werden ausschließlich Lizenzen per Lizenzportal und USB-Dongle gültig sein. Bitte kontaktieren Sie uns für ein Update in unserem Lizenzportal pe[r https://helpdesk.SmartHometools.de.](https://helpdesk.smarthometools.de/)**

#### **Digital "A"**

War es nicht möglich, den USB-Stick dauerhaft angeschlossen zu lassen, wurden Einzellizenzen per Remotezugriff (AnyDesk oder Teamviewer) auf das Gerät übertragen.

Bitte kontaktieren Sie uns für ein Update in unserem Lizenzportal pe[r https://helpdesk.SmartHometools.de.](https://helpdesk.smarthometools.de/)

#### **SI Aktivierungsstick** "A"

Um Systemintegratoren ein leichteres Handling zu ermöglichen, gab es einen Aktivierungsstick, der nicht am System verbleiben musste. Das TecTool wurde einmalig mit dem angeschlossenen Stick gestartet und dadurch lizenziert.

#### **Diese Möglichkeit stand nur Systemintegratoren/Elektrobetrieben zur Verfügung.**

Bitte kontaktieren Sie uns für ein Update in unserem Lizenzportal pe[r https://helpdesk.SmartHometools.de.](https://helpdesk.smarthometools.de/)

#### **TecStick** "T"

Der TecStick LED oder auch Blinkstick wurde von uns mit einer Lizenz ausgestattet und vertrieben. Bitte kontaktieren Sie uns mit der TecStick-Seriennummer für ein Update in unserem Lizenzportal per [https://helpdesk.SmartHometools.de.](https://helpdesk.smarthometools.de/)

#### **7. Fehlersuche**

<span id="page-26-0"></span>Sollte wiedererwarten das TecTool einmal nicht einwandfrei funktionieren, gehen Sie bitte wie folgt vor:

1. Aktivieren Sie im Einstellungsmenü den Debug-Modus und speichern Sie die Einstellungen. Danach startet das TecTool im Debug-Modus.

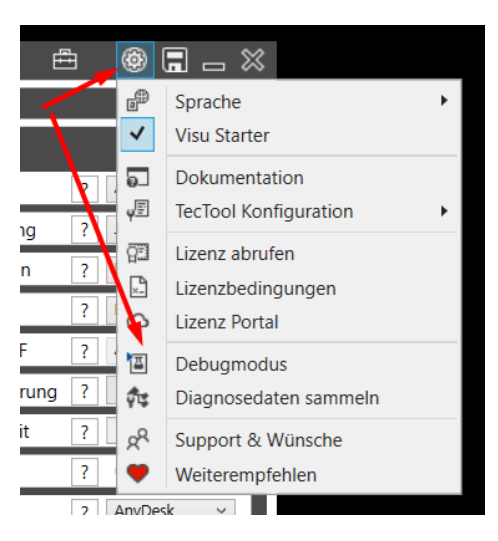

2. Kontrollieren Sie, ob "DEBUG-MODUS AKTIV" in der Kopfzeile angezeigt wird.

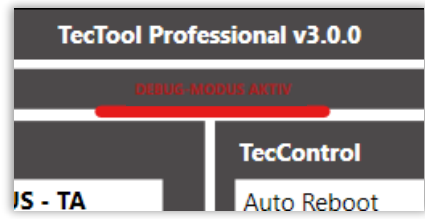

3. Das TecTool erfasst nun alle Aktionen und Ereignisse. Stellen Sie den Fehler nach, klicken anschließend auf "Diagnosedaten sammeln" und senden Sie die Datei mit einer Fehlerbeschreibung an unser Helpdesk unter [https://helpdesk.SmartHomeTools.de.](https://helpdesk.smarthometools.de/)

#### **8. Haftungsausschluss**

Das TecTool mit all seinen Funktionen, insbesondere dem TecStick/Blinkstick kann für alle erdenklichen Funktionen eingesetzt werden. Bedenken Sie, dass ein stabiles und sauberes Netzwerk für eine zuverlässige Funktion gegeben sein muss. Wir haften nicht für Folgeschäden, die z. B. durch ein Ausbleiben der Meldungsanzeige bzw. Fehlfunktion des "TecStick", "TecMessage" oder "TecControl" entstehen. Setzen Sie wichtige Meldungen stets mit Bedacht und redundanten Benachrichtigungsvarianten um.

Änderungen vorbehalten.

Bitte prüfen Sie regelmäßig unte[r www.SmartHomeTools.de,](http://www.smarthometools.de/) ob neue Versionen vorhanden sind oder tragen Sie sich in unseren Newsletter ein.

Sollten Fragen oder Probleme auftreten, zögern Sie nicht, uns unte[r https://helpdesk.SmartHomeTools.de](https://helpdesk.smarthometools.de/) zu kontaktieren.

## SMARTHOMETOOLS.DE

## **TecTool Professional**

*Touchpanel & PC Integration*  Documentation

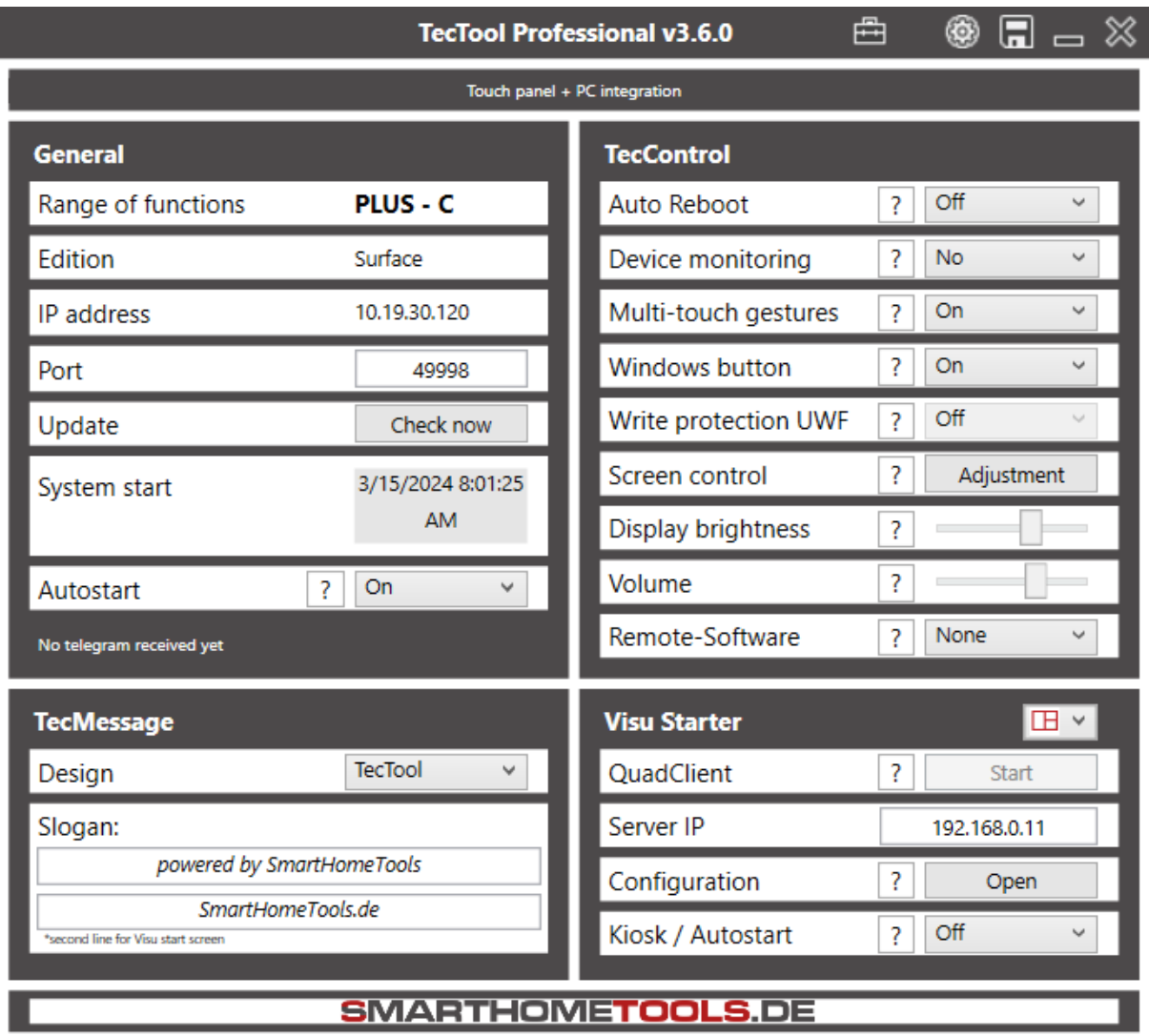

#### **Introduction**

The TecTool serves as a multifunctional tool for touch panels or PCs in intelligent buildings or environments. In addition to directly operable functions via its interface, there are many other functions that are executed via IP telegrams (**UDP/TCP)**. It is also possible to execute functions via **URL call,** whereby the TecTool can be controlled by various systems such as Gira Homeserver, Hager Domovea, Loxone, etc.

Ready-made logic modules for **Gira** HomeServer can be downloaded free of charge a[t www.SmartHomeTools.de.](http://www.smarthometools.de/)

The TecTool covers three topics:

#### **TecControl**

Execute or receive commands at Windows level.

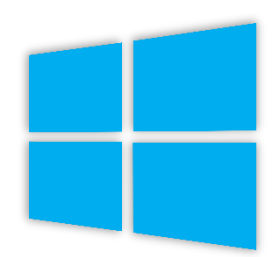

#### **TecMessage**

Create message windows in your own design as required and independently of visualizations.

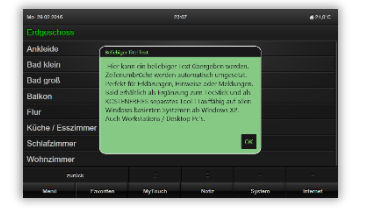

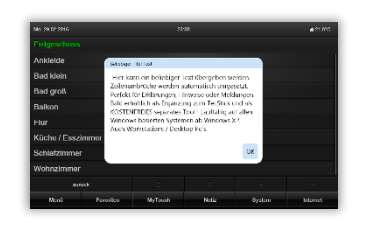

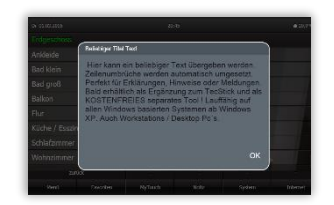

**TecStick**  The universal RGB USB indicator light (outlet).

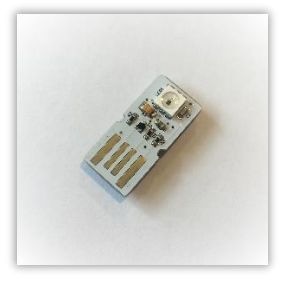

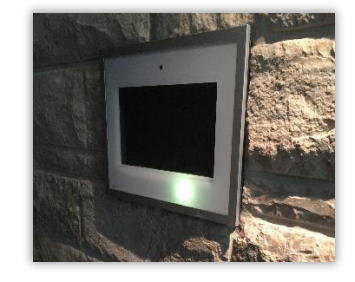

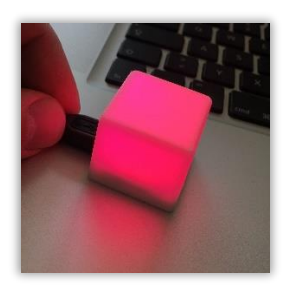

#### **Table of contents**

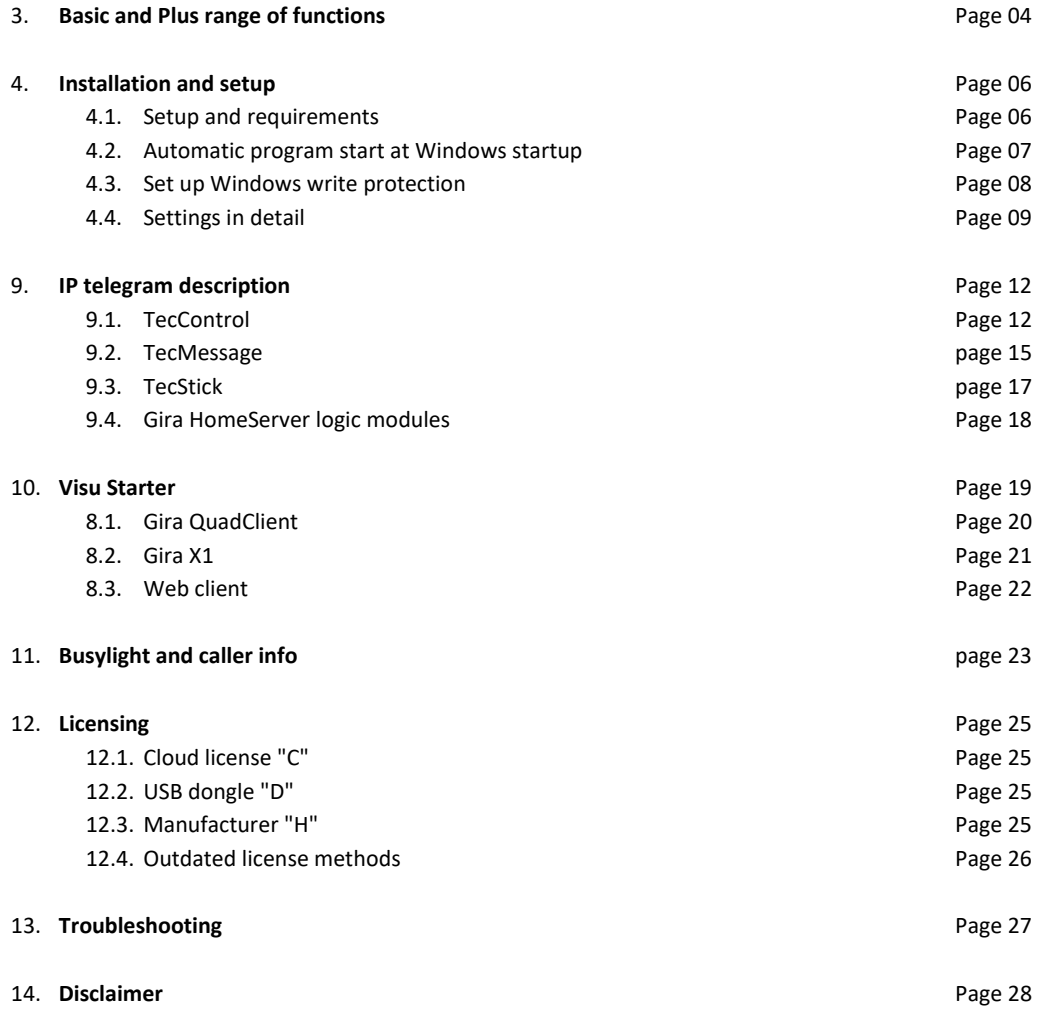

#### **3. Basic and Plus range of functions**

The TecTool with its basic functions is **FREE OF CHARGE** and may be used for any purpose, even commercially.

After installation, the TecTool has its **basic scope**. This can be extended by purchasing a "**Plus**" license. The exact scope can be found in the following table.

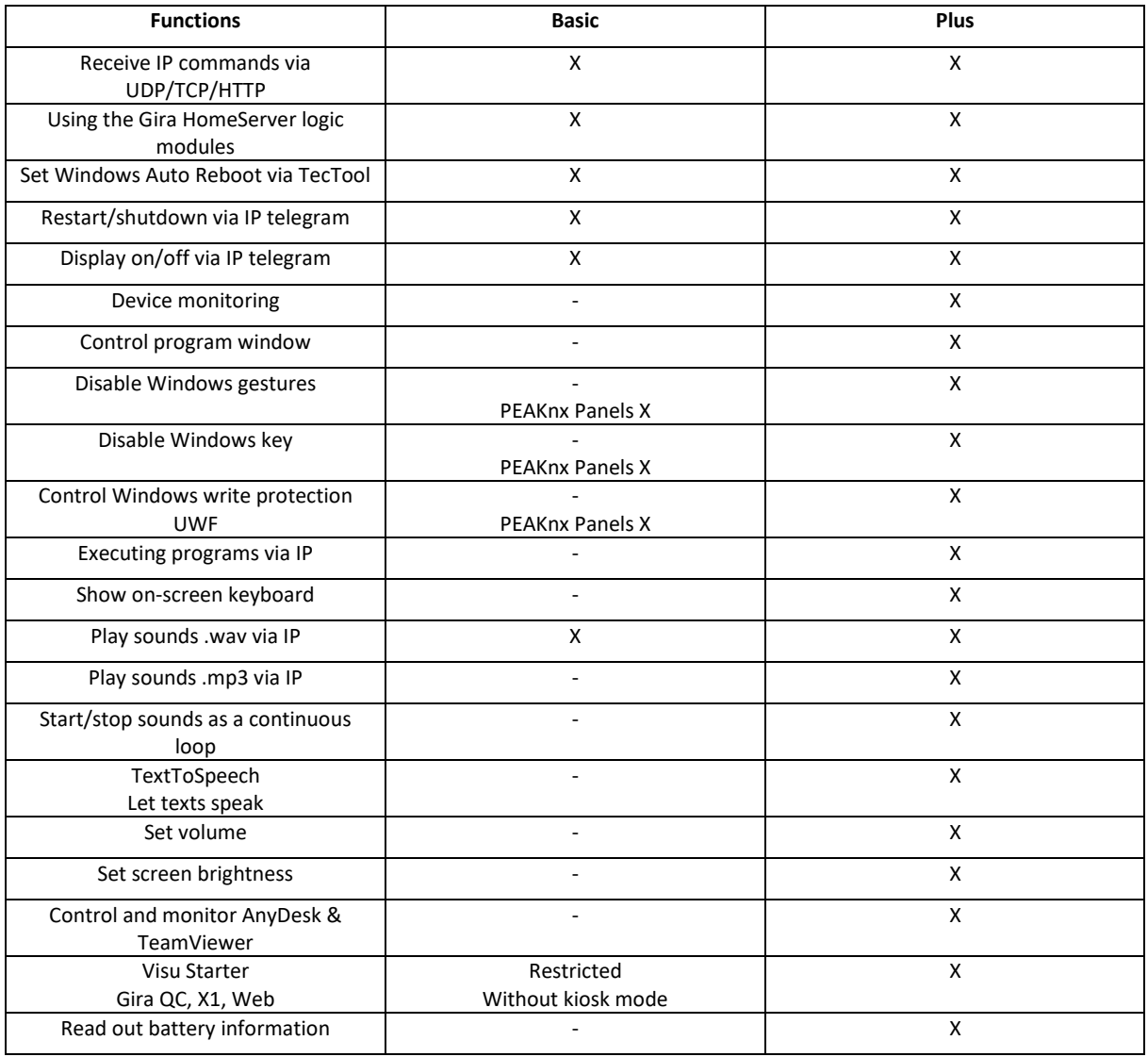

#### **TecControl**

#### **TecMessage**

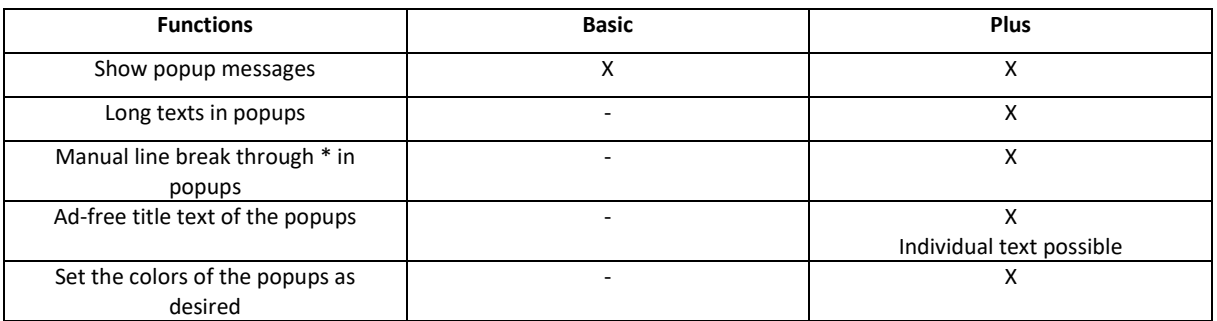

#### **TecStick**

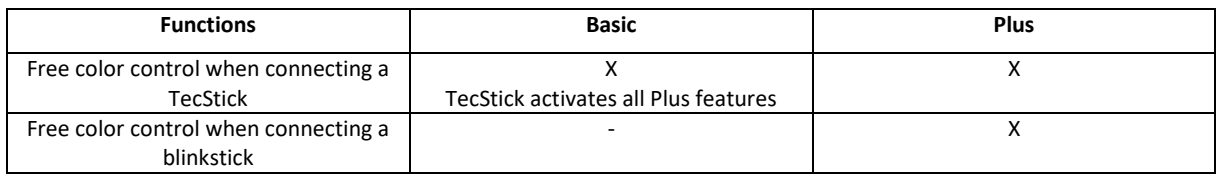

#### **4. Installation and setup**

#### **4.1. Setup and requirements**

The TecTool does not require an installer or setup. It can simply be unpacked and started.

- 6. Unzip TecTool.zip and copy it under "Documents/TecTool". **Do NOT**  copy this to one of the Windows programs folders!
- 7. If available, connect the dongle or activation stick.
- 8. Start "TecTool.exe". If a TecStick is connected, it flashes for the self-test.
- 9. The program starts minimized and is now located in the system tray next to the time display. Please click on the right mouse button to make it visible.
- 10. Now adjust all settings as required, as described below, and then click on "Save". The TecTool minimizes automatically and is ready for use.

In some fields you will find a "?" button. This shows you some information about the respective function.

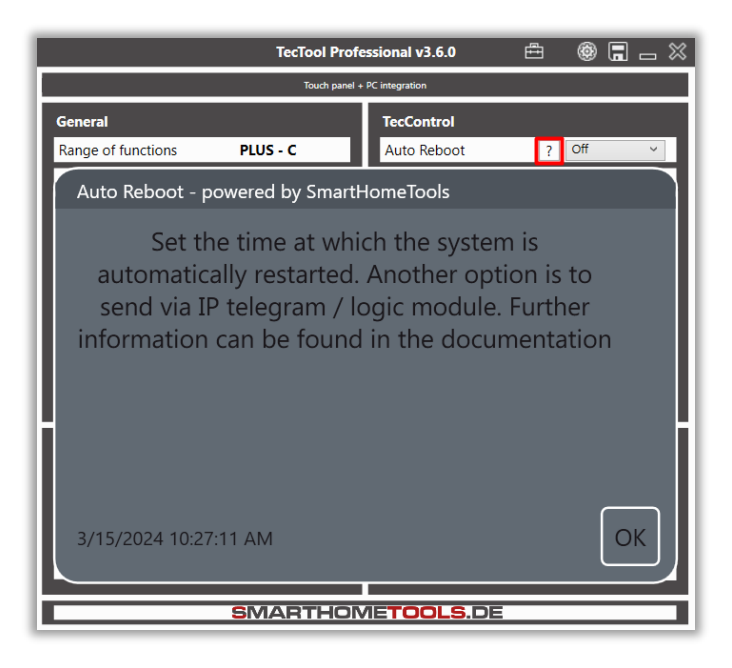

**System requirements**: Windows 7 or higher, .NET 4.8, network, approx. 10 MB disk space.

**Recommended** or optimized for Windows 10. For old Windows versions, e.g. XP, an old version with the former range of functions is available for download.

#### **4.2. Automatic program start at Windows startup**

In order for the TecTool to function fully on the system, it is necessary for it to be loaded automatically when the system is started. You will receive a corresponding message when you start the program for the first time. If necessary, you can deactivate this later via the program interface.

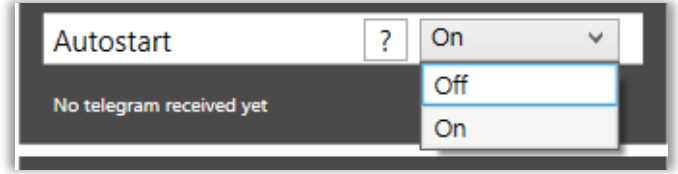

#### **4.3. Set up Windows write protection**

Write protection allows you to lock the system and protect it against changes. When write protection is set up, the system resets itself to the saved state each time it is restarted.

This protects against unintentional changes, manipulation attempts and problems with updates and is ideal in combination with an automatic restart.

This function is only available for Windows 10/11 Enterprise versions.

#### **The following settings are only recommended for experienced persons. The instructions described here are not to the fullest extent and may require further research. No liability is accepted for loss of data!**

- 5. Start "Activate or deactivate Windows features". Use search.
- 6. Activate and install "Unified write filter" under "Lock mode for devices".
- 7. Start the command prompt as Admin and execute the following lines one after the other:
	- a. "uwfmgr volume protect c:"
	- b. "uwfmgr.exe file add-exclusion C:\<insert folder of the TecTool>"
	- c. "uwfmgr.exe file add-exclusion C:\<insert documents folder>"
	- d. "uwfmgr.exe registry add-exclusion HKLM\SYSTEM\CurrentControlSet\Control\Keyboard Layout"
	- e. "uwfmgr.exe registry add-exclusion HKLM\SOFTWARE\Policies\Microsoft\Windows\EdgeUI"
- 8. Restart the system and test the functions.

#### **5.4. Settings in detail**

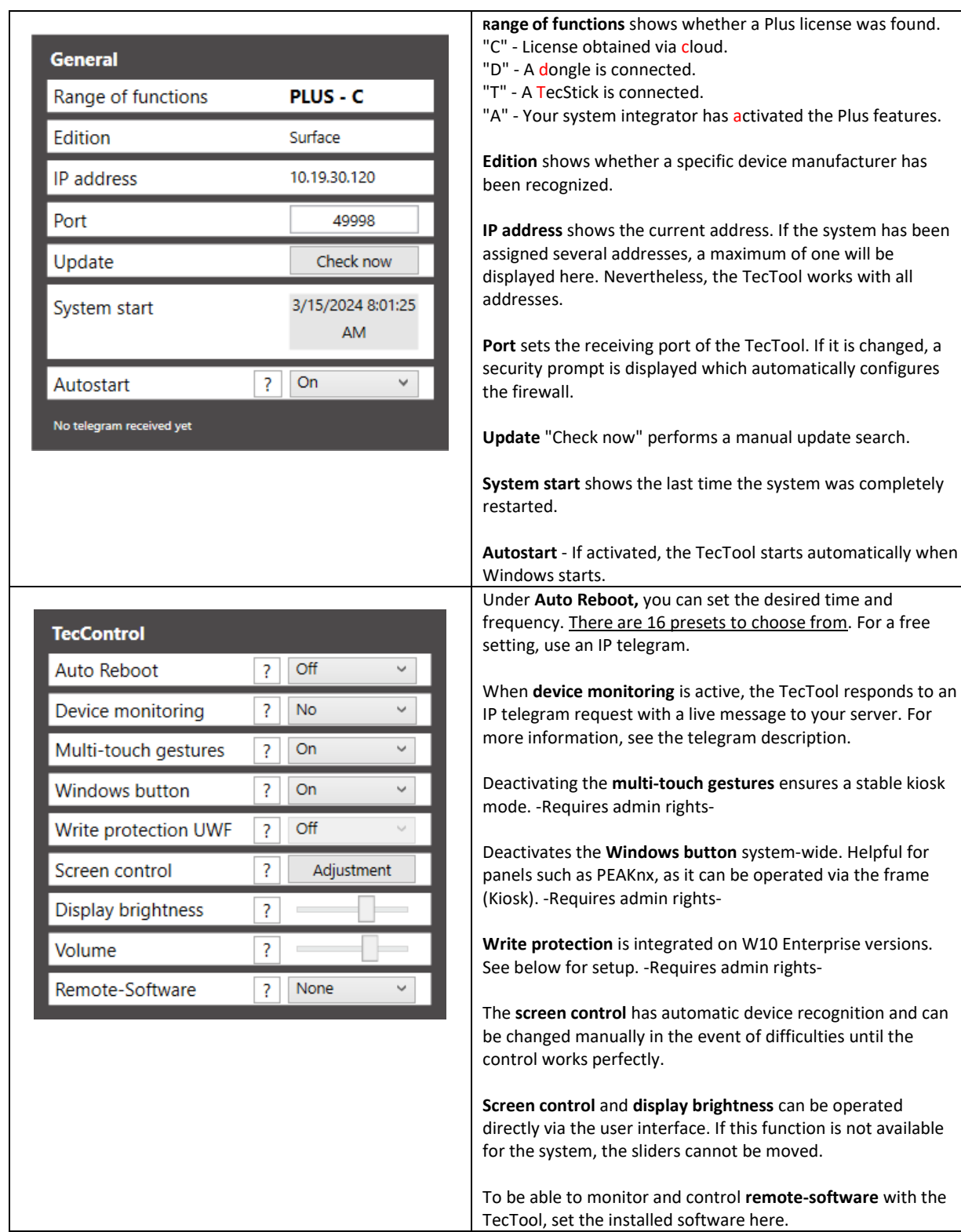

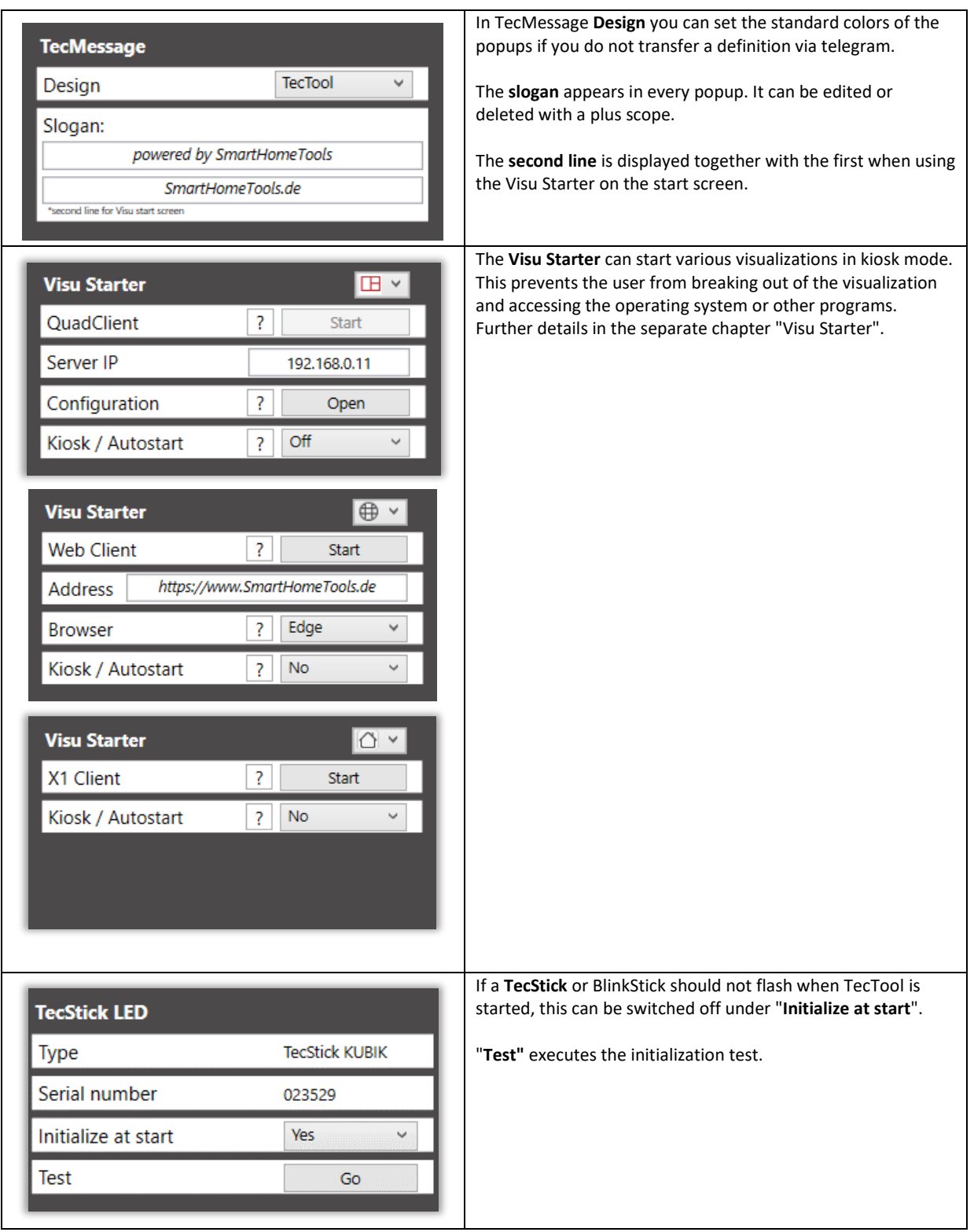

#### **6. IP telegram description**

#### **6.1. TecControl**

TecControl turns your PC or touch panel into the actuator of your smart home. Start any program automatically or via your visualization, play sounds and music, and much more.

**You can send all commands via our free TecTool logic modules for Gira Home/FacilityServer. Download at: [www.SmartHomeTools.de](http://www.smarthometools.de/)**

**Basic telegrams**

**"TecControl;Neustart"** Performs a restart. "TecControl; Standby" TecControl; Standby.

"TecControl; MonitorEin" Manual Control: MonitorEin" Activates the display. "TecControl; MonitorAus" Manual Control; MonitorAus" and Manual Control of the display off.

**"TecControl;Herunterfahren"** Shuts down the relevant system. **"TecControl;Ruhezustand"** Puts the system into standby mode.

**"TecControl;Sound;test.wav "** Plays a **.wav** file in the **Sounds** folder.

All commands from the "**Plus**" scope are listed below:

#### **Program control**

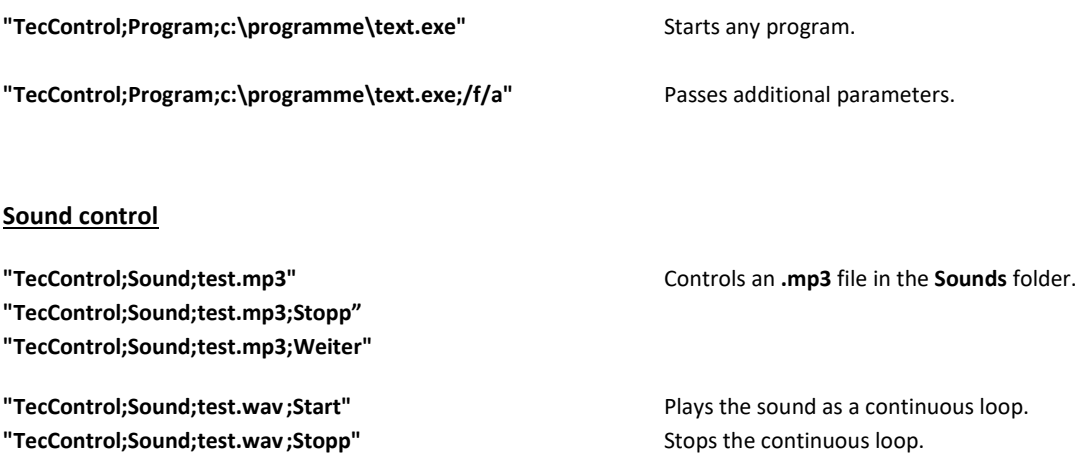

**"TecControl;Volume;80** Sets the Windows system volume.

#### **Window control**

Control any windows/programs in Windows. The window name does not have to be entered in full. The first window that matches will be controlled accordingly. Therefore, the more exact the window name, the more reliable the control.

**"TecControl;Fenster;holen;<window title>"**

**"TecControl;Fenster;minimieren;<window title>"**

**"TecControl;Fenster;maximieren;<window title>"**

- **"TecControl;Fenster;normal;<window title>"**
- **"TecControl;Fenster;wiederherstellen;<window title>"**

**"TecControl;Fenster;beenden;<window title>"**

#### **Further commands**

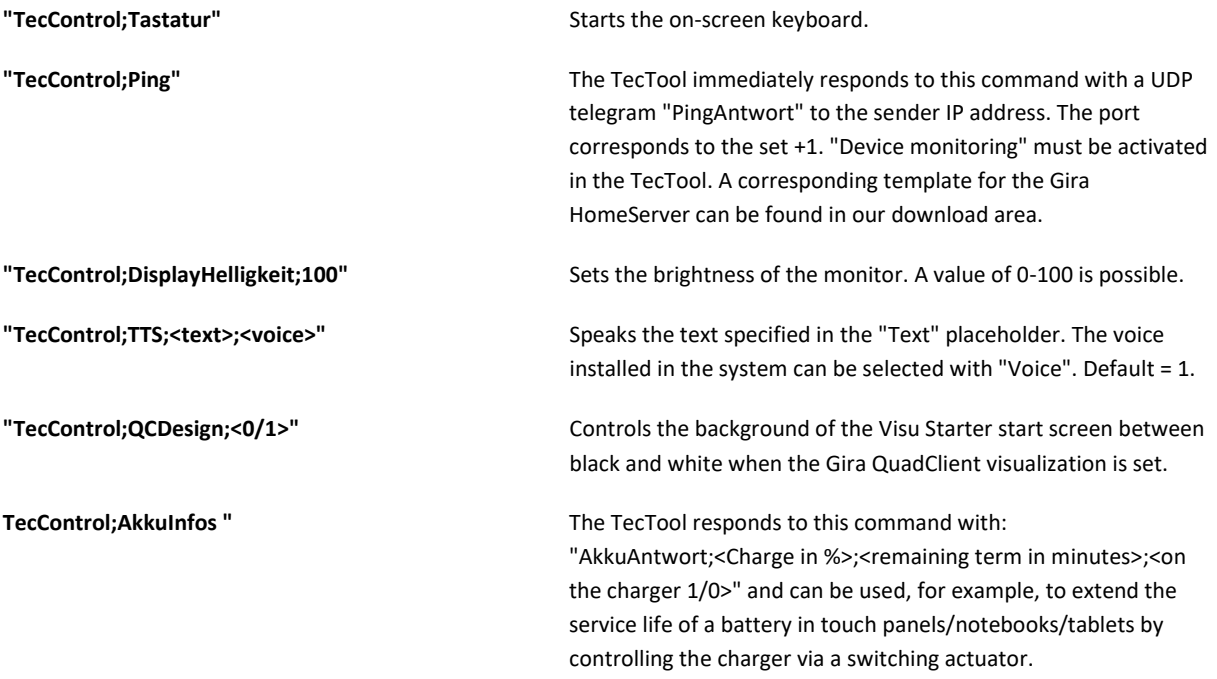

#### **Remote software commands**

AnyDesk and TeamViewer are possible. In the following examples, AnyDesk can also be replaced by TeamViewer. The corresponding "RemoteSoftware" must be selected in the TecTool.

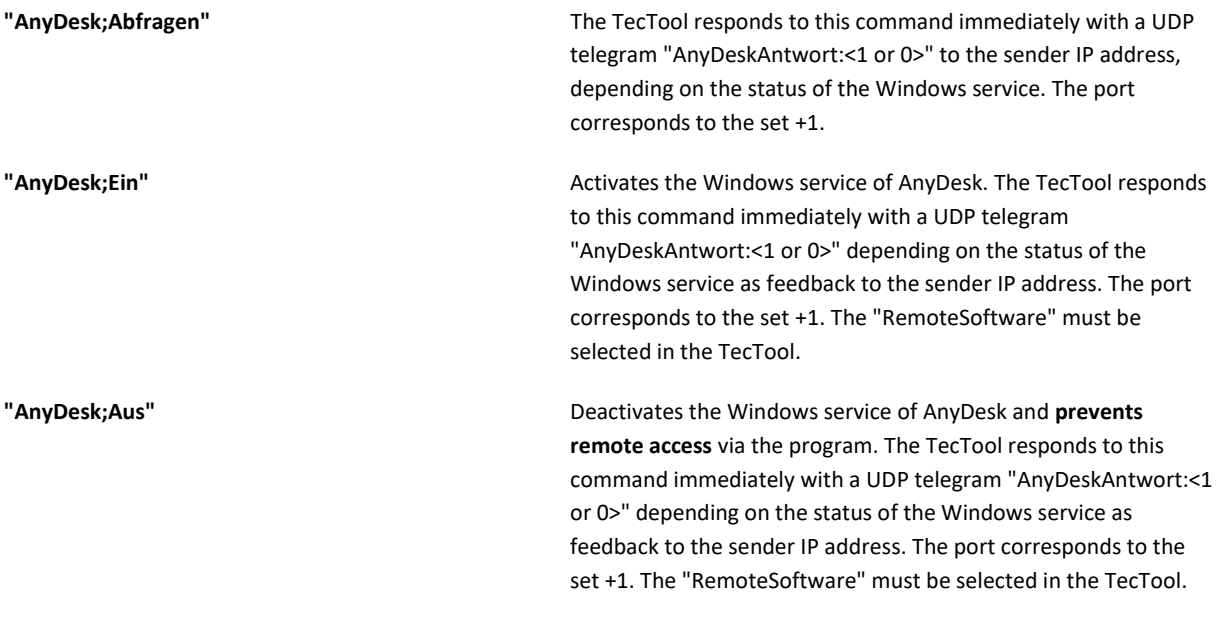

#### **6.2. TecMessage**

The telegram is structured as follows:

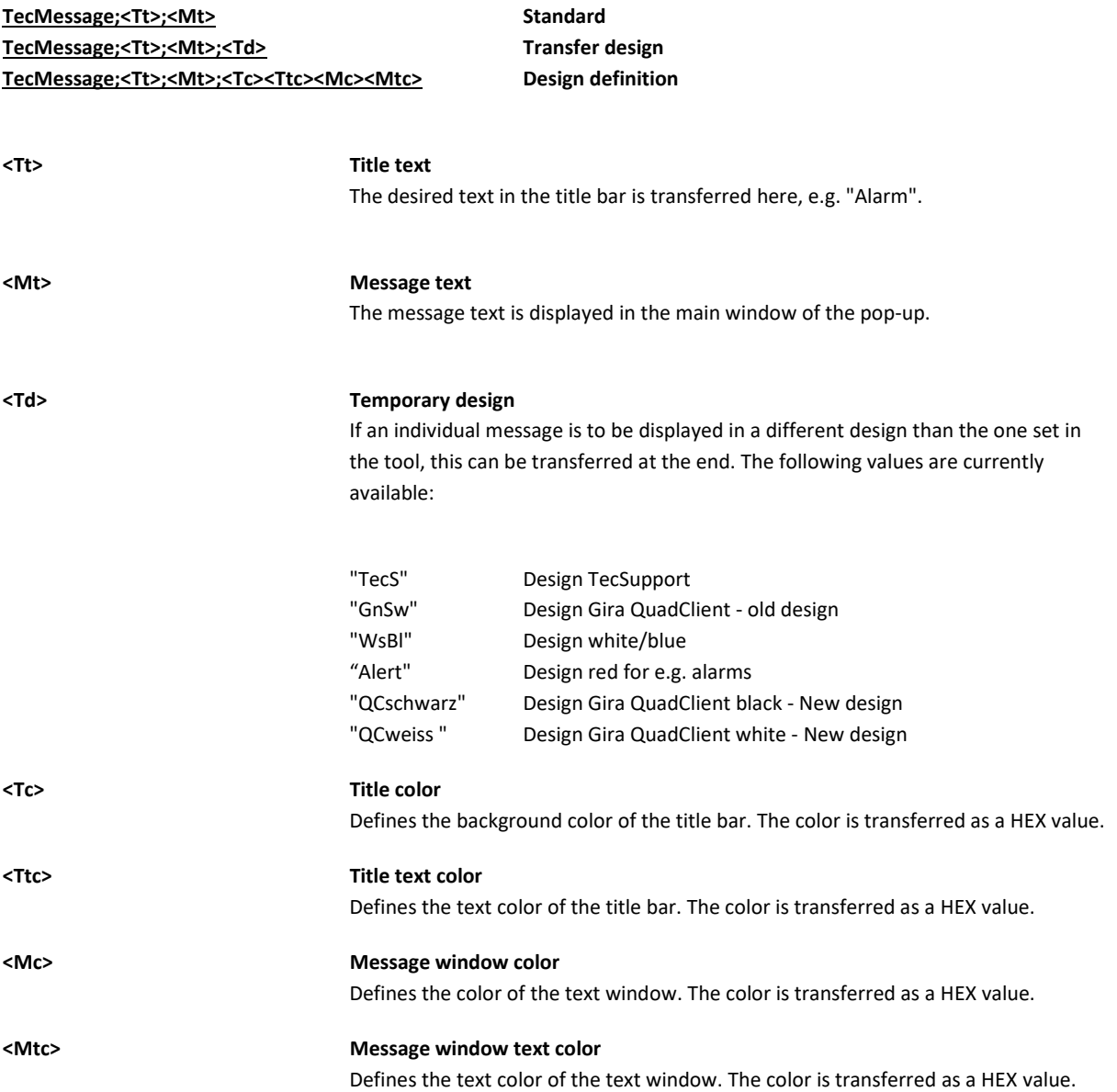

**The display is activated with every TecMessage pop-up!**

#### **PLUS features**

These include the display of very long texts by automatically displaying a **scroll bar** for overlong text, as well as complete **freedom from advertising** in all pop-up messages. In addition, **line breaks** can be inserted into the text by using an \* (asterisk).

#### **Examples**

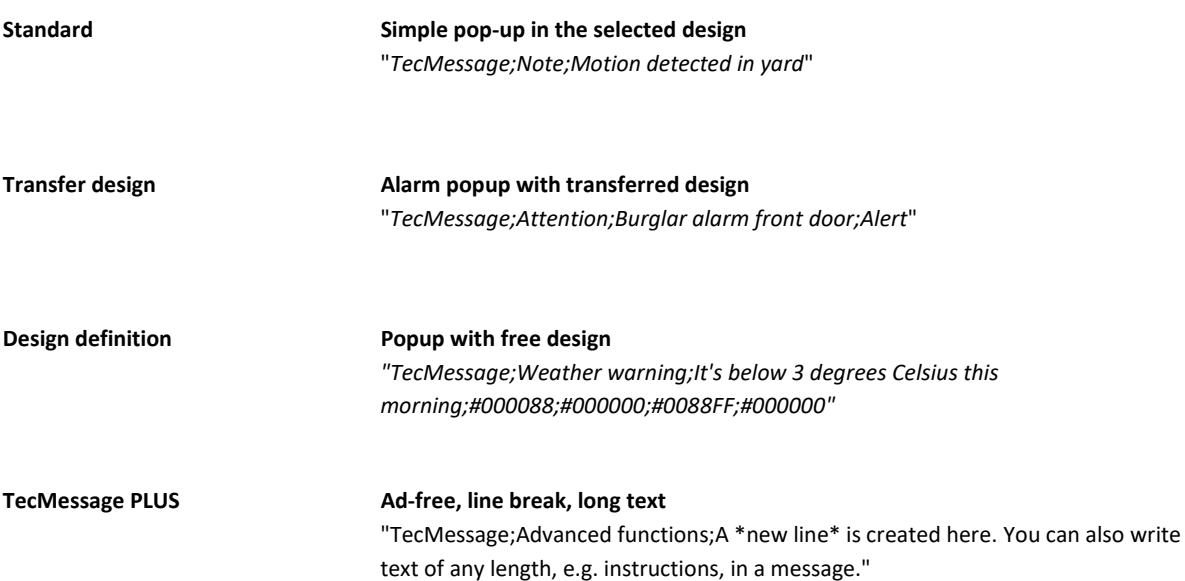

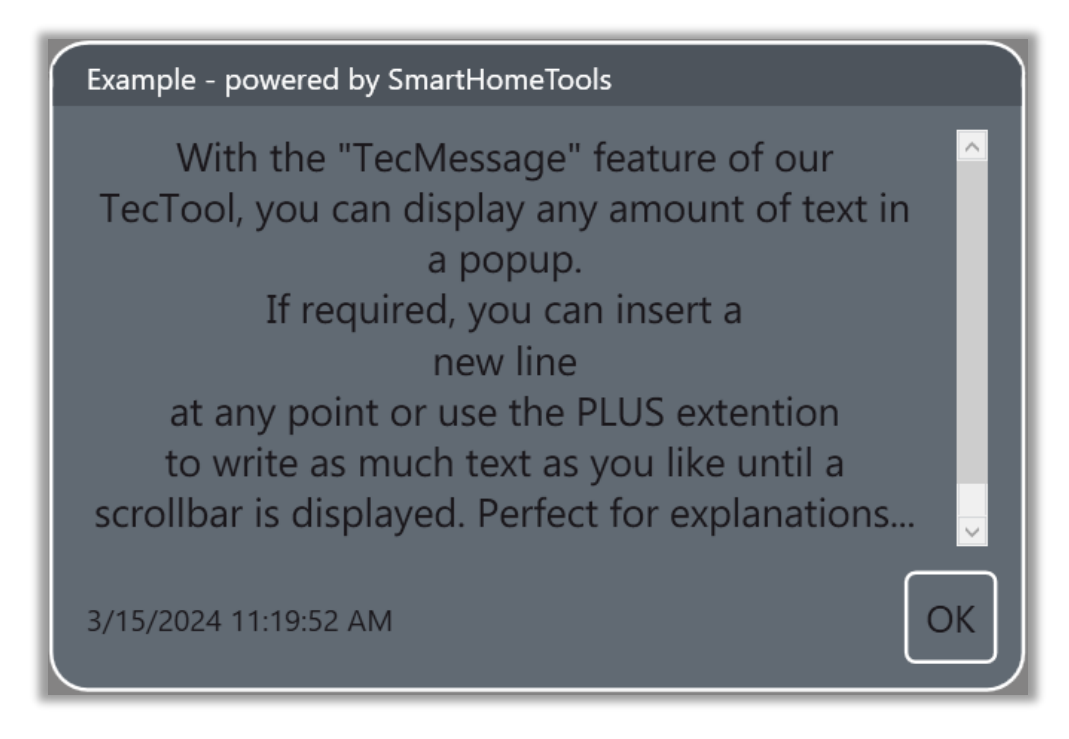

You can find colors as HEX values here: [https://en.wikipedia.org/wiki/Web\\_colors](https://en.wikipedia.org/wiki/Web_colors)

#### **6.3. TecStick**

#### **TecStick;<MODUS>;<BYTE-R>;<BYTE-G>;<BYTE-B>;<OPTION>**

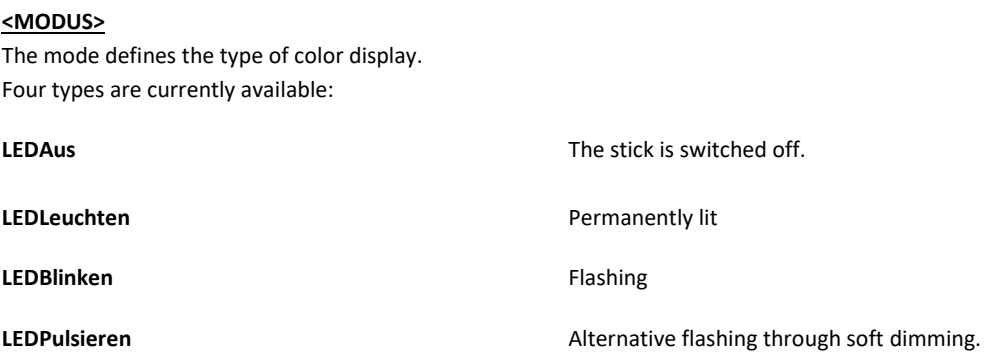

#### **<BYTE-R>;<BYTE-G>;<BYTE-B>**

These three 1-byte positions define the desired color and are NOT transferred with the "LEDAus" mode.

#### **<OPTION>**

This last digit can be used to change the flashing speed in "LEDBlinken" mode. If the value is not transferred, 500ms is set. The possible setting range is between 50 and 1500ms.

### **Examples TecStick;LEDAus** LED Off. **TecStick;LEDLeuchten;255;255;255** LED lights up in bright white. **TecStick;LEDBlinken;74;4;123;50** Very fast flashing in purple. TecStick;LEDPulsieren;123;4;74 Pulsing in pink .

**TecStick;LEDBlinken;127;0;0** LED flashing in red with 50% brightness.

#### **Compatible Blinksticks**

Nano, Square and Strip.

#### **5.4. Gira HomeServer logic modules**

The logic modules are very easy to use. TecControl has a basic module that is connected to the function modules. Some of these, such as sound, program and window, can be connected multiple times.

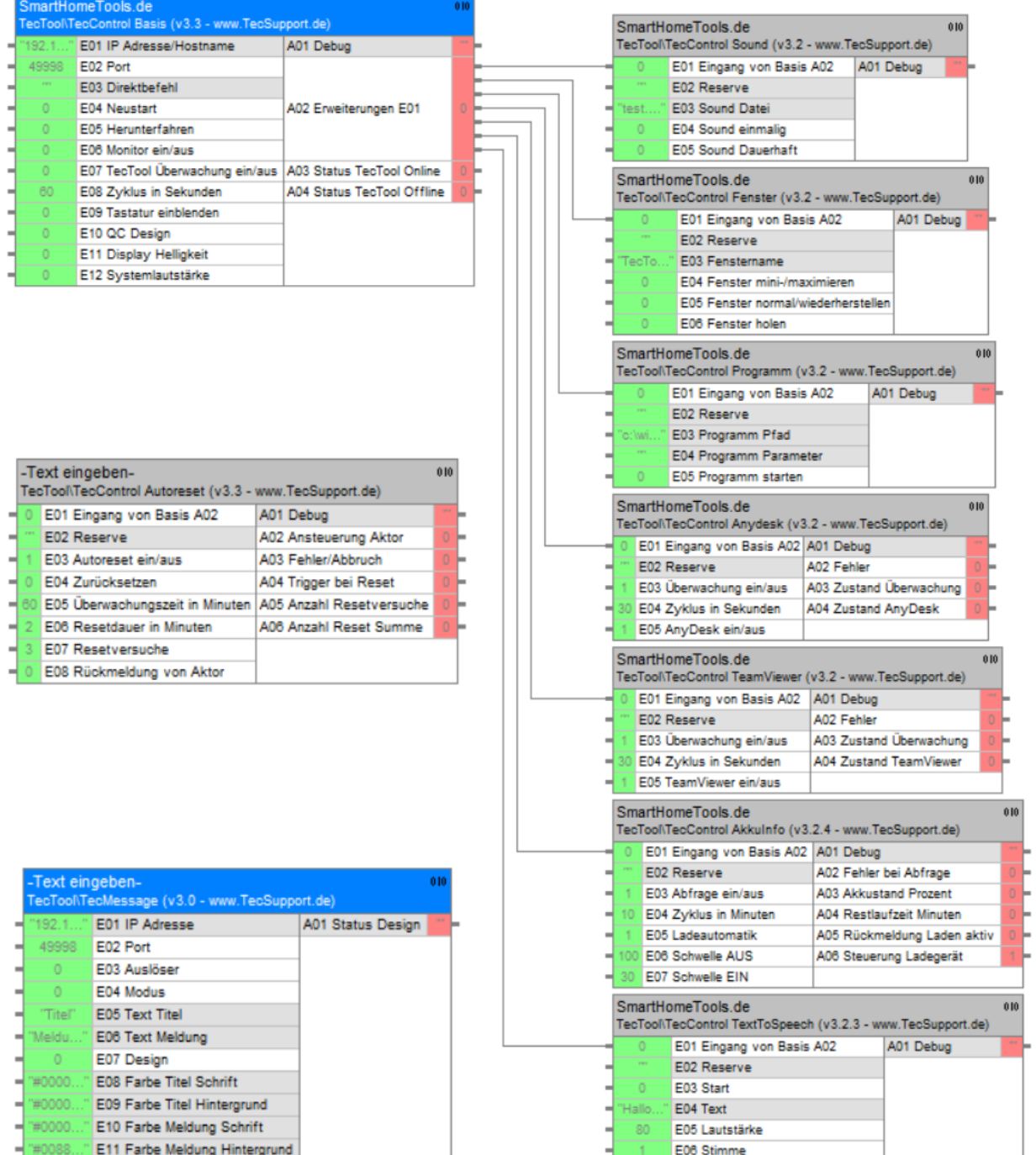

#### **6. Visu Starter**

The Visu Starter enables a so-called kiosk mode so that the operator cannot operate anything other than the set visualization. If the visualization is nevertheless terminated, it is automatically restarted. A kiosk screen is displayed at the start and when the user exits the visualization. You can customize the kiosk screen with your own slogan or company logo.

If you want to end the visualization yourself, it is recommended to open the Windows bar with remote software (AnyDesk/TeamViewer/RemoteDesktop) or via mouse/keyboard - press the Windows key - and end the starter via the TecTool. The "Start" button automatically changes to "Exit" during operation.

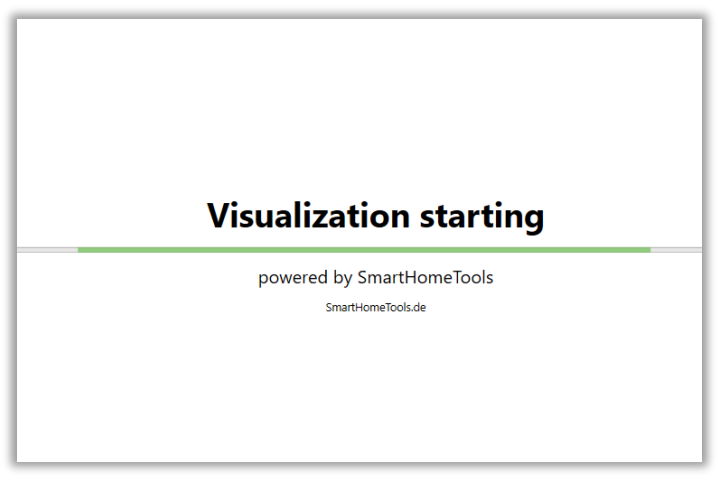

\*Kiosk full screen with your slogan. Adjustable via the "TecMessage slogan".

#### **8.1. Gira QuadClient**

The QuadClient is fully integrated. This means that you do not need to install it additionally on the system. The TecTool automatically determines the version of the HomeServer and downloads the appropriate client.

NOTE - This means that multi-system operation, as is possible with the original QuadClient starter, cannot be realized. This fact was not taken into account during development, as it is very rarely required in practice.

- **9.** First enter the IP address of the HomeServer.
- **10.** Then select "Open" configuration.
- **11.** It may now take a moment for the client software to load.
- **12.** After completion, the original QC setting opens automatically.
- **13.** Once the settings have been saved and kiosk mode has been activated, the QuadClient can be started by clicking "Start".

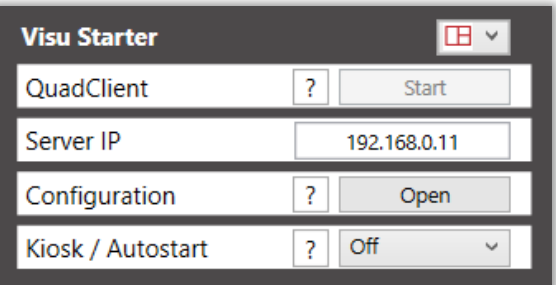

#### **8.2. Gira X1**

The X1 Windows client must be installed on the system.

NOTE - The Windows window title bar will still be displayed, allowing the user to minimize, move or exit the client. However, the TecTool restores the full screen state so that it is not possible to exit.

- 4. Install the Gira X1 Windows client "Gira Smart Home".
- 5. Then activate the kiosk mode.
- 6. Now click on "Start" to run the client and configure it.

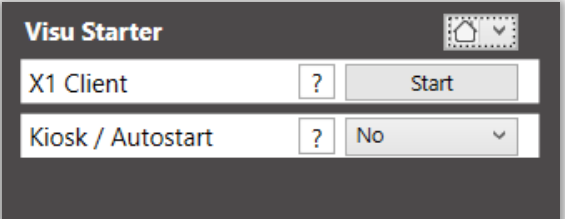

#### **8.3. Web client**

The Web Client Starter ensures the exclusive display of a website or web visualization in full screen. This prevents the user from breaking out and accessing the operating system.

- 5. Enter the desired address that the browser should start.
- 6. Select the browser to be used. This must be installed on the system.
- 7. Then activate the kiosk mode.
- 8. Now click "Start" to run the web client.

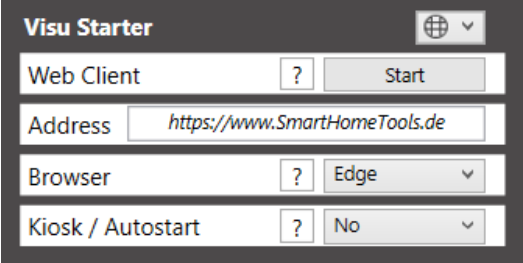

#### **7. Busylight and caller info for Auerswald IP telephones via URL call**

In addition to the TCP and UDP IP telegrams, the TecTool also evaluates URL calls. To do this, simply precede the telegrams described above with the IP address of the Windows system and the port set in the tool.

"http://192.168.111.110:49998/TecMessage;Note;Movement detected in the yard"

To test the function, simply enter this address in any browser.

This interface enables the use of a TecStick as a Busylight on Auerswald IP system telephones 1600/2600/3600 with action URL function.

To do this, simply open the configuration interface of your system telephone and enter the following commands. Colors and modes can be freely varied. TecMessage and TecControl commands are also possible at this point.

Incoming call: http://192.168.111.110:49998/TecStick;LEDBlinken;255;255;255;51

Establish connection: http://192.168.111.110:49998/TecStick;LEDLeuchten;255;0;0?ENDE

End call: http://192.168.111.110:49998/TecStick;LEDAus?ENDE

Outgoing call:

http://192.168.111.110:49998/TecStick;LEDPulsieren;0;255;50?ENDE

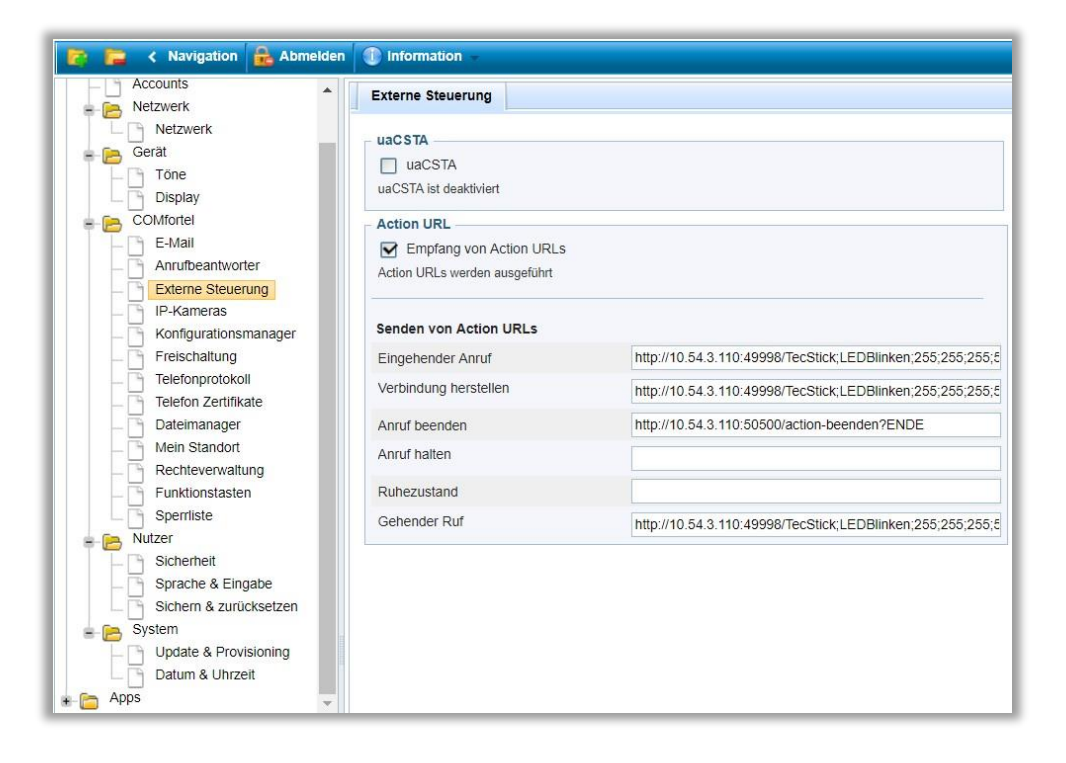

In addition, the TecTool has been adapted to the Auerswald "Action URLs" and enables the caller's number to be displayed on the PC.

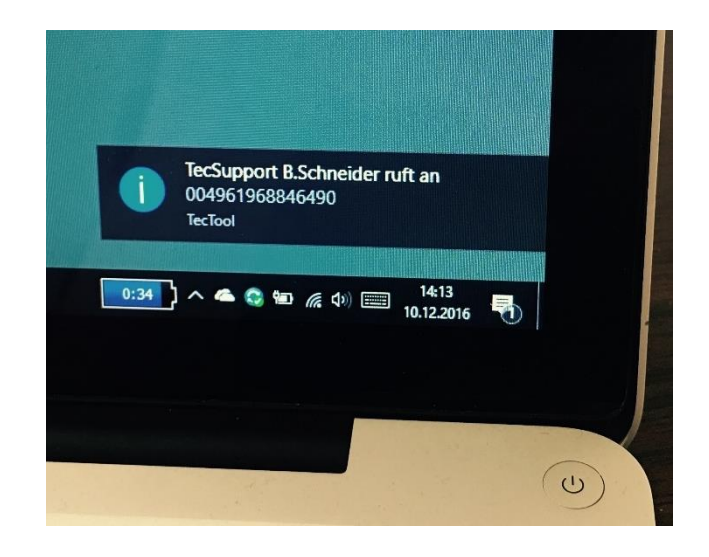

The phone automatically transmits the phone number and name to the TecTool with every URL action. We recommend that you only use this display for incoming calls. To prevent the transmission, it is important to end the URL entry with "?ENDE". This truncates all subsequent information.

#### **8. Licensing**

Licenses for the full range of functions can be ordered at www.SmartHomeTools.de. You can identify a valid license via the TecTool user interface in the "Range of functions" line. The final letter indicates the variant.

#### **12.1.Cloud license "C"**

After the purchase you will receive access data to our license portal:

#### [https://cloud.SmartHomeTools.de](https://cloud.smarthometools.de/)

In the "Licenses" menu item, you can check whether and which licenses are available for you. To transfer the license to a device, all you have to do is enter the assigned ID, which you can find under your name at the top left, into the software in the license query and follow the instructions. After an email confirmation, the process is complete. Internet access is required at least once for this process.

#### **10.2.USB dongle "D"**

Another method is licensing via USB dongle, which remains permanently connected to the device. In the event of a device replacement or defect, this can simply be plugged into the new device and Internet access is not required at any time.

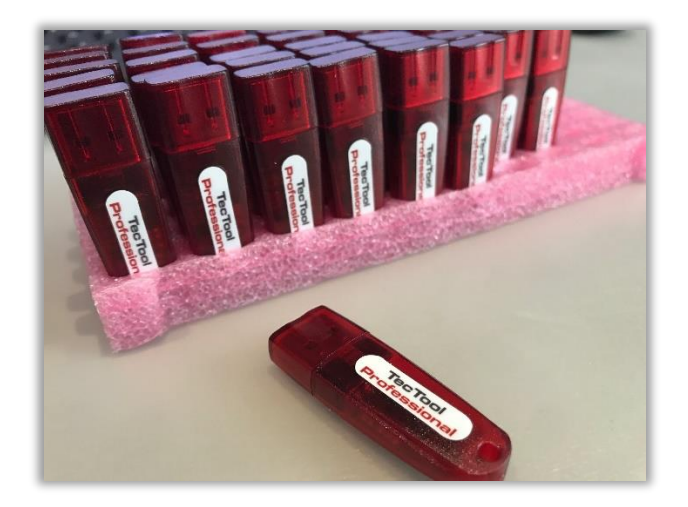

#### **10.3.Manufacturer "H"**

Some touch panel manufacturers have the option of equipping their customer devices with a TecTool PLUS license. If this is the case, the "PLUS - H" identifier will be displayed in the "Range of functions" line in TecTool. An additional purchase is not necessary.

#### **12.4.Outdated license methods**

**If you have one of the licenses listed below, we offer you a free upgrade to our license portal. In the foreseeable future, only licenses via license portal and USB dongle will be valid. Please contact us for an update in our license portal via** [https://helpdesk.SmartHometools.de.](https://helpdesk.smarthometools.de/)

#### **Digital "A"**

If it was not possible to leave the USB stick permanently connected, individual licenses were transferred to the device via remote access (AnyDesk or Teamviewer).

Please contact us for an update in our license portal via [https://helpdesk.SmartHometools.de.](https://helpdesk.smarthometools.de/)

#### **SI activation stick "A"**

To make handling easier for system integrators, there was an activation stick that did not have to remain on the system. The TecTool was started once with the connected stick and thus licensed.

#### **This option was only available to system integrators/electrical companies.**

Please contact us for an update in our license portal via [https://helpdesk.SmartHometools.de.](https://helpdesk.smarthometools.de/)

#### **TecStick "T"**

The TecStick LED or Blinkstick was equipped and distributed by us with a license. Please contact us with the TecStick serial number for an update in our license portal via [https://helpdesk.SmartHometools.de.](https://helpdesk.smarthometools.de/)

#### **15. Troubleshooting**

If, unexpectedly, the TecTool does not work properly, please proceed as follows:

4. Activate debug mode in the settings menu and save the settings. The TecTool then starts in debug mode.

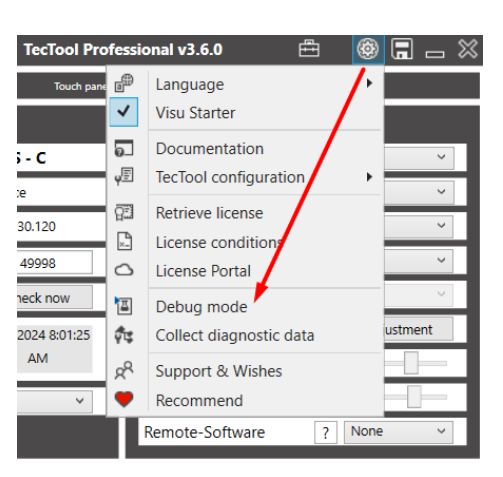

5. Check whether "DEBUG MODE ACTIVE" is displayed in the header.

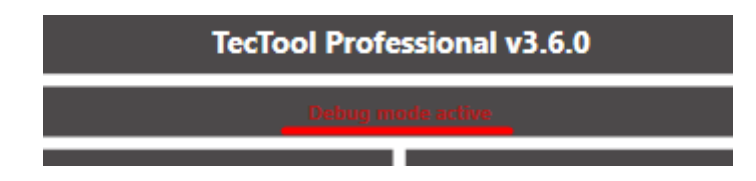

6. The TecTool now records all actions and events. Check the error, then click on "Collect diagnostic data" and send the file with an error description to our helpdesk at [https://helpdesk.SmartHomeTools.de.](https://helpdesk.smarthometools.de/) 

#### **16. Exclusion of liability**

The TecTool with all its functions, especially the TecStick/Blinkstick, can be used for all conceivable functions. Please note that a stable and clean network is essential for reliable operation. We are not liable for consequential damage caused, for example, by a failure of the message display or malfunction of the "TecStick", "TecMessage" or "TecControl". Always implement important messages with caution and redundant notification variants.

Subject to change without notice.

Please check regularly at [www.SmartHomeTools.de](http://www.smarthometools.de/) to see if new versions are available or subscribe to our newsletter.

If you have any questions or problems, please do not hesitate to contact us at [https://helpdesk.SmartHomeTools.de.](https://helpdesk.smarthometools.de/)